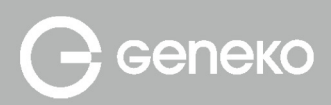

# SuperCash PLUS

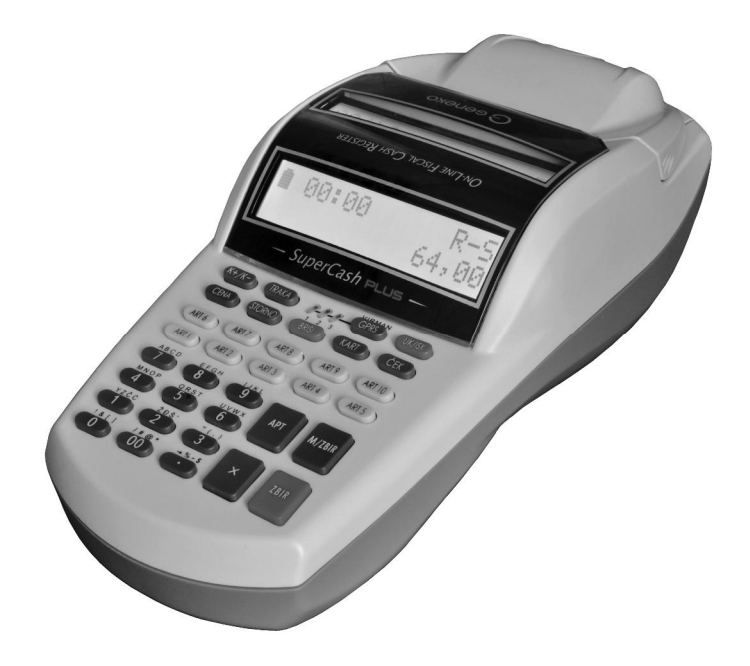

# **UPUTSTVO ZA KORIŠĆENJE**

FISKALNE KASE **SuperCash Plus** 

# Sadržaj

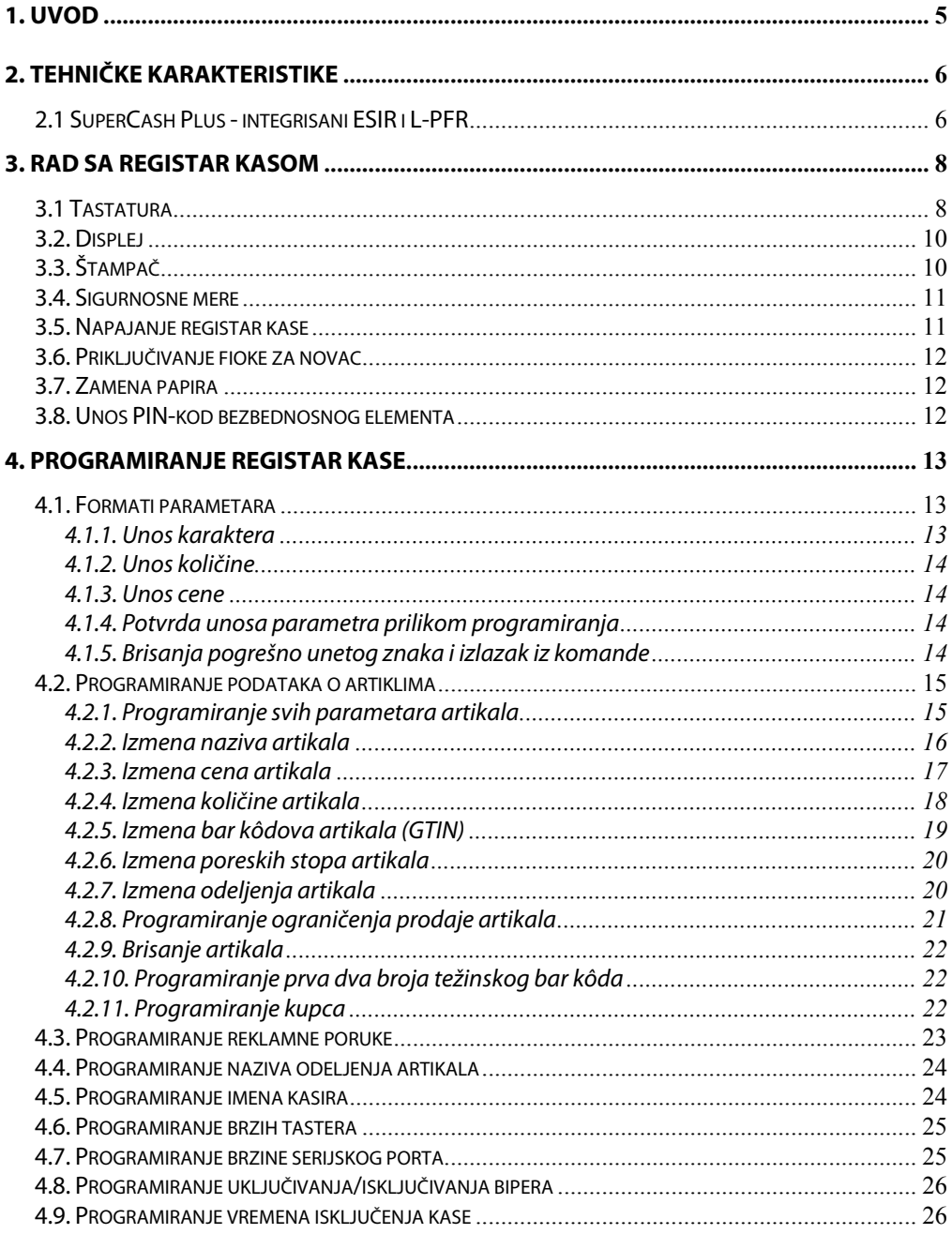

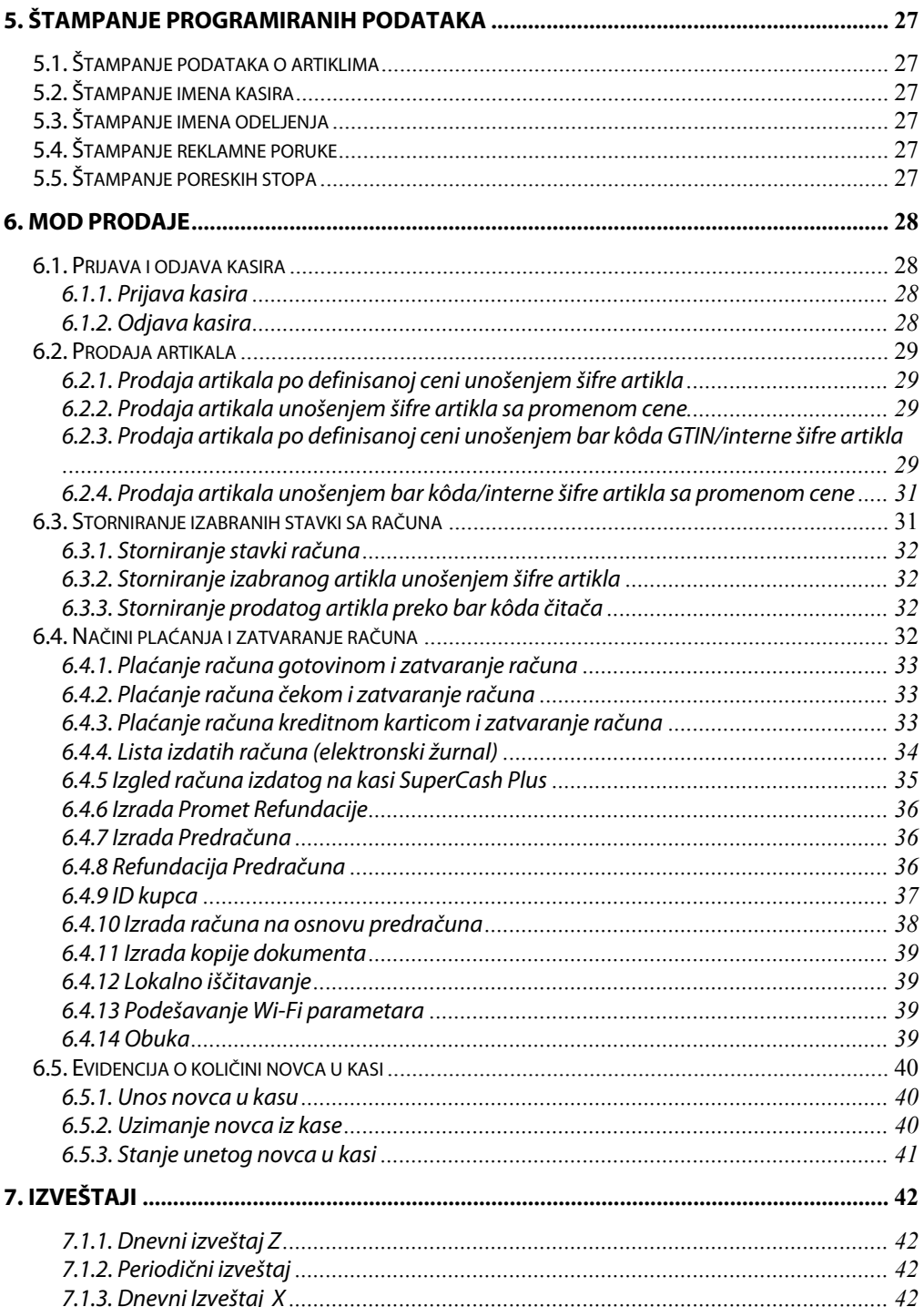

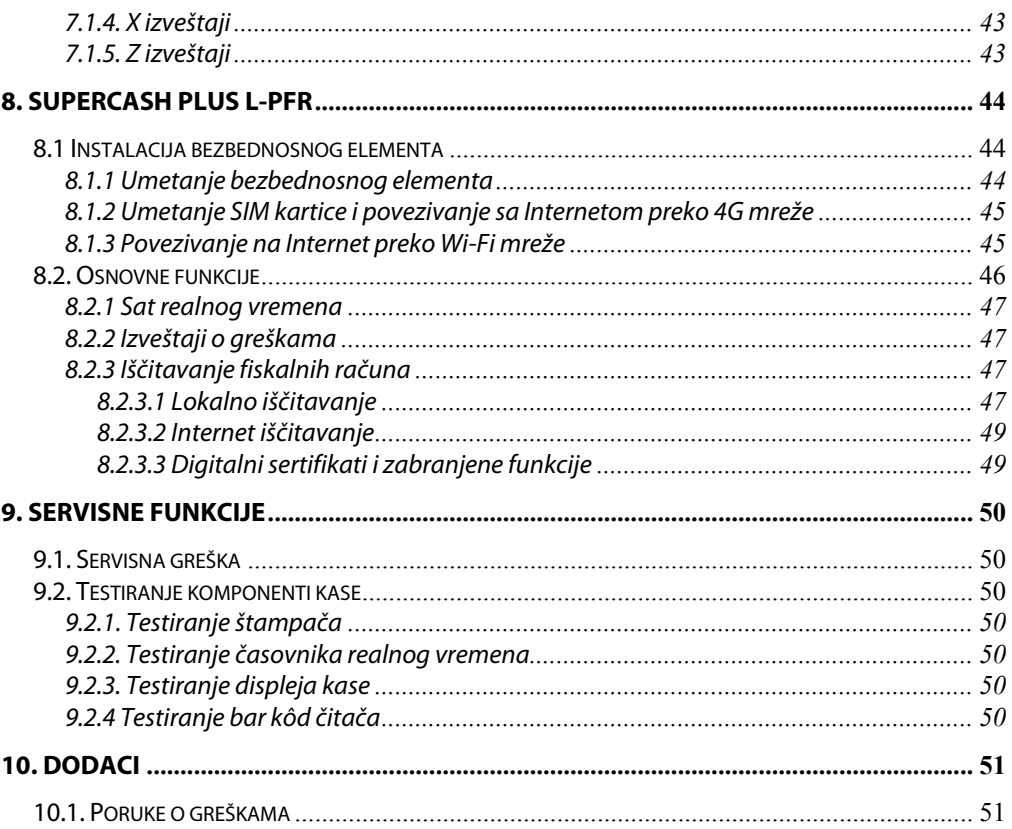

# **1. Uvod**

GENEKO SuperCash Plus je prenosiva fiskalna registar kasa sa funkcijama elektronskog sistema za izdavanje računa (ESIR) i integrisanog lokalnog procesora fiskalnih računa (L-PFR) u skladu sa Zakonom o fiskalizaciji (Službeni glasnik RS broj 153/20, 96/21). Funkcionalne mogućnosti fiskalne kase prilagođene su za primenu u kioscima, prodavnicama, restoranima, apotekama, tezgama i drugim prodajnim i uslužnim objektima. SuperCash Plus pruža mnogo različitih i veoma korisnih mogućnosti za kontrolu i vođenje prodaje robe i pružanje usluga u objektima i na otvorenom i može se prilagoditi različitim potrebama korisnika na jednostavan način. Kasa raspolaže nezavisnim napajanjem tj. ugrađenom dopunjivom baterijom što je čine posebno pogodnom za rad na lokacijama gde ne postoji mrežno napajanje.

Lokalni procesor fiskalnih računa kase SuperCash Plus (SCP L-PFR) je hardverski L-PFR koji je integrisan u fiskalnu registar kasu SuperCash Plus u skladu sa Zakonom o fiskalizaciji i Tehničkim vodičem koji je objavila Poreska uprava. Za njegovo korišćenje nije potrebna licenca. Jedna od funkcija SCP L-PFR-a je komunikacija između elektronskog sistema za izdavanje računa (ESIR) i bezbednosnog elementa (BE) poreskog obveznika, s jedne strane, sa sistemom za upravljanje fiskalizacijom (SUF), sa druge strane, po unapred definisanim protokolima.

Na nalepnicama koje se nalaze na fiskalnoj kasi SuperCash Plus je naveden serijski broj kase, verzije softvera za ESIR i L-PFR i verzija hardvera.

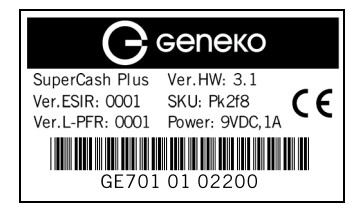

# **2. Tehničke karakteristike**

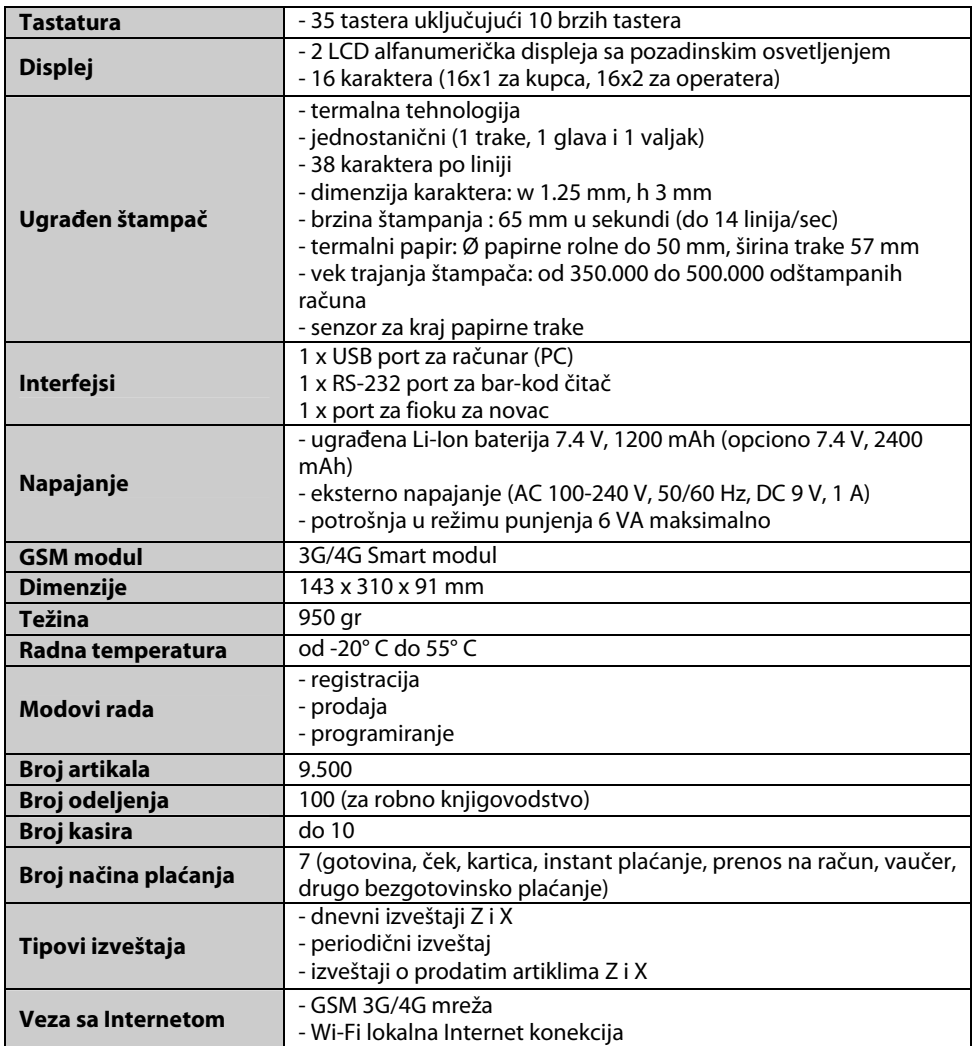

## **2.1 SuperCash Plus - integrisani ESIR i L-PFR**

ESIR i L-PFR su integrisani u fiskalnoj kasi SuperCash Plus i za međusobni komunikaciju koriste HTTP protokol. Prilikom uključenja fiskalne kase SuperCash Plus i pre izdavanja računa ESIR uvek proverava status L-PFR-a. Ukoliko L-PFR nije iz nekog razloga dostupan ili nije aktivan, ESIR onemogućava izdavanje bilo koje vrste računa. Račune nije moguće izdati ni u slučaju da ESIR nije dobio sve neophodne podatke od L-PFR-a. Kada se uspostavi međusobna veza prvo se izvrši autentifikacija

između ESIR-a i L-PFR-a tako da je nakon toga kasa spremna za izdavanje računa. Prilikom međusobne komunikacije ESIR ne menja i ne izostavlja ni jedan obavezan podatak fiskalnog računa dobijen od L-PFR-a kao ni informaciju iz zaglavlja vezano za izdavaoce računa koju je primio od L-PFR-a. ESIR štampa fiskalne račune na štampaču koji je integrisan u fiskalnoj kasi SuperCash Plus. U slučaju da se ESIR povezuje sa drugim uređajima kao što su bar kôd čitač ili računar to ni na koji način ne ometa rad L-PFR-a i njegovih operacija. ESIR podržava broj aktuelnih poreskih stopa (sa mogućnošću proširenja u budućnosti), preuzima ih iz konfiguracionih parametara od L-PFR-a i primenjuje samo te poreske stope koje je dobio od L-PFR-a i ni jedne druge. ESIR zaokružuje poresku vrednost na minimum od dve decimale (zaokružuje drugu decimalu na manje ako je sledeća cifra manja od 5, odnosno na više ako je jednaka ili veća od 5).

L-PFR sa jedne strane omogućava ESIR-u da se poveže sa bezbednosnim elementom poreskog obveznika, koji je integrisan u L-PFR, dok sa druge strane omogućava komunikaciju sa serverom Poreske uprave preko GSM mreže ili Wi-Fi lokalne Internet konekcije. Osnovna uloga L-PFR-a je da omogućava fiskalizaciju računa sa i bez Internet konekcije, dostavljanje fiskalizovanih dokumenata Poreskoj upravi i lokalno iščitavanje fiskalizovanih računa koji nisu iz nekog razloga poslati serveru Poreske uprave preko SD kartice.

# **3. Rad sa registar kasom**

## **3.1 Tastatura**

Tastatura, preko koje operater zadaje komande ESIR-u, sastoji se od 11 cifarskih i 24 funkcijska tastera:

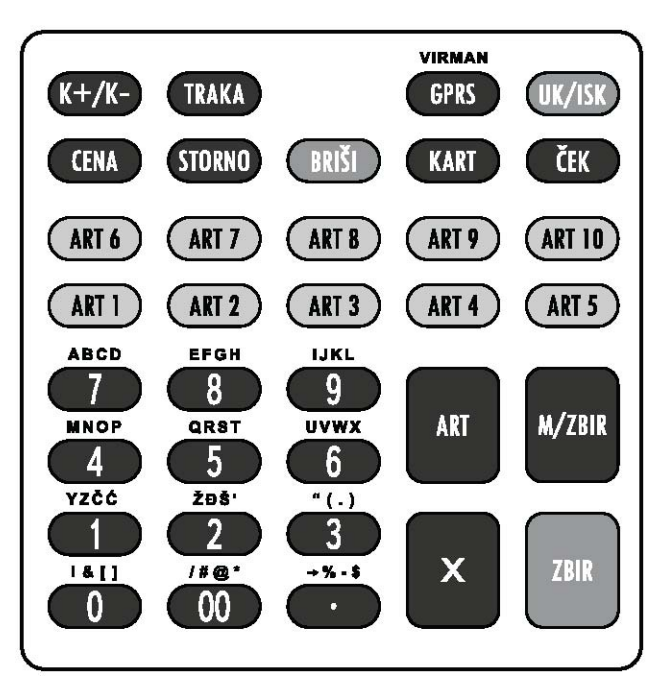

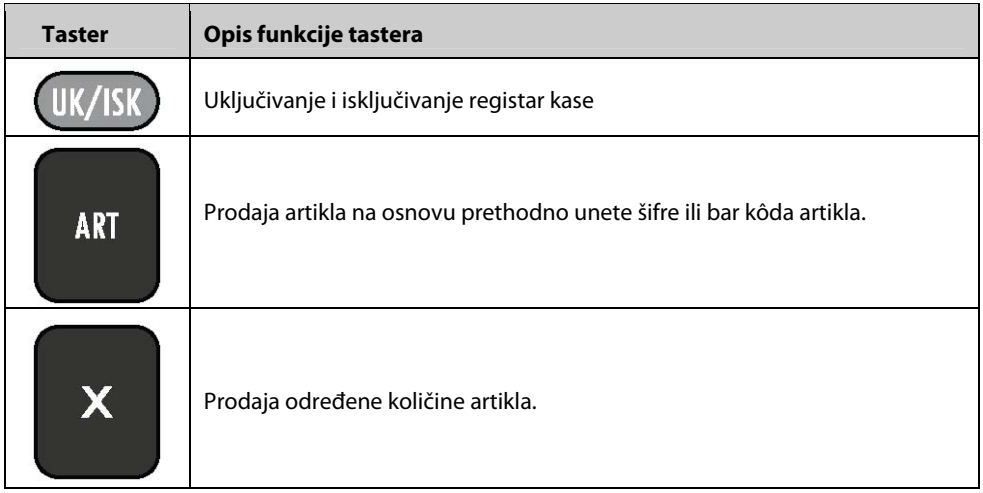

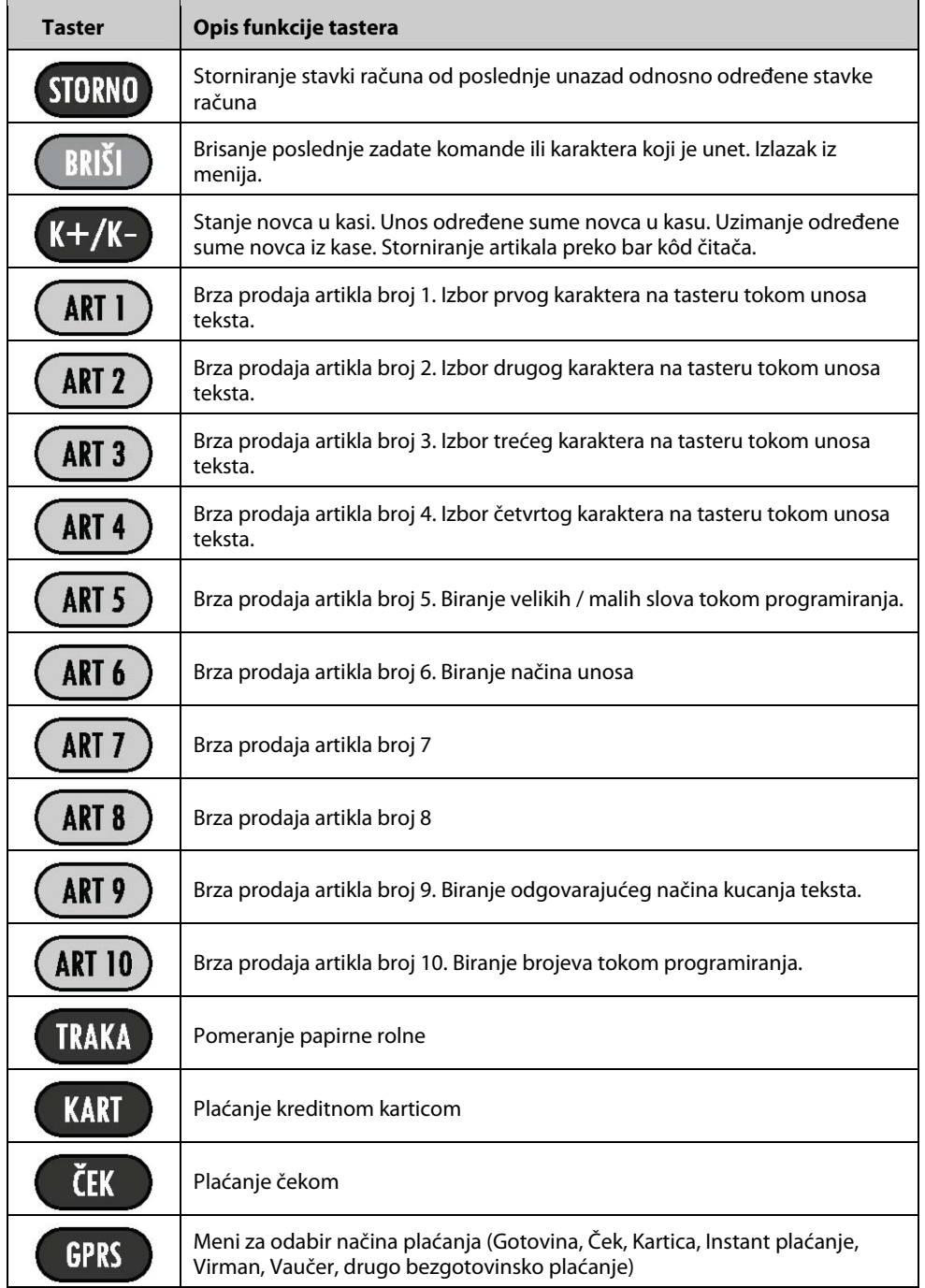

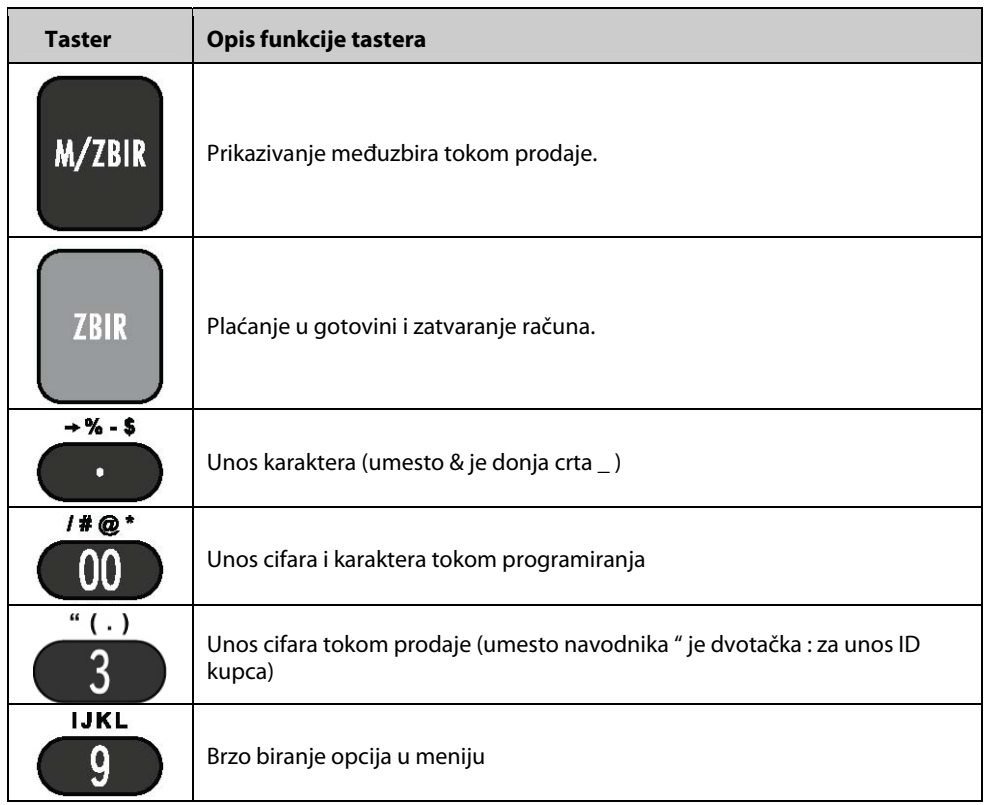

## **3.2. Displej**

GENEKO SuperCash Plus ima dva alfanumerička LCD displeja (za prodavca i kupca). Displej za prodavca ima mogućnost ispisa 16 znakova u dve linije, dok displej za korisnika ima mogućnost ispisa 16 znakova u jednoj liniji. Displeji prikazuju latinični ispis (nemaju mogućnost ćiriličnog ispisa, a u slučaju unosa ćiriličnog teksta, on se prikazuje na displeju u latiničnom obliku). Displeji poseduju pozadinsko osvetljenje.

# **3.3. Štampač**

GENEKO SuperCash Plus za štampanje koristi termalni linearni štampač. Da bi se osigurao ispravan rad štampača, moraju se poštovati preporuke u vezi vrste korišćenog papira.

Rolne termo papira moraju biti sledećih karakteristika:

- 1. širina papira za štampanje fiskalnih isečaka: 57 mm
- 2. spoljašnji prečnik rolne: 46 mm.

## **Napomene**

- Proizvođač nije odgovoran za oštećenja štampača ili registar kase koja su nastala usled upotrebe papira koji nema gore navedene osobine.
- Štampanje se automatski zaustavlja usled unutrašnje greške registar kase ili kada temperatura termalne glave dostigne 65ºC ili padne ispod -20ºC. Tada se na displeju pojavljuje odgovarajuća poruka. Kada se temperatura vrati u dozvoljene granice, štampanje se nastavlja pritiskom na taster:

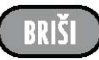

- U slučaju prekida rada štampača (unutrašnja greška, prekid zbog temperature, štampač nije povezan sa kasom, nizak napon) automatski se zaustavlja rad fiskalne kase. Po otklanjanju uzroka prekida rada štampača kasa će automatski nastaviti sa radom.
- U slučaju nestanka papirne rolne, pojavljuje se greška i štampač prestaje sa radom.

## **3.4. Sigurnosne mere**

Ako je registar kasa transportovana u uslovima niske temperature, pre upotrebe se mora držati na sobnoj temperaturi bar 1 sat radi aklimatizacije. Posle perioda aklimatizacije, kartonsku kutiju treba raspakovati a zatim izvaditi registar kasu i adapter.

Isključivo se mora koristi adapter dobijen uz registar kasu. Korišćenje nekog drugog adaptera može izazvati oštećenja kase.

Pre povezivanja adaptera obavezno proveriti da li postoje vidljiva oštećenja. Ako oštećenja postoje izričito je zabranjeno priključiti adapter na registar kasu.

Kasu treba postaviti na ravnu podlogu, što je moguće bliže mrežnom napajanju, da bi se smanjila mogućnost fizičkog oštećenja kabla i priključnih mesta. Registar kasu treba držati dalje od izvora toplote i vlage. Prvo treba priključiti adapter u registar kasu, a zatim adapter uključiti u mrežno napajanje.

## **3.5. Napajanje registar kase**

**Registar kasa se isporučuje sa baterijama koje nisu napunjene, tako da se nakon kupovine kasa mora držati uključenom u mrežno napajanje bar 6 časova da bi se baterija napunila.**

**U slučaju da se registar kasa ne koristi 15 ili više dana, baterija se mora dopunjavati dva puta u toku meseca po najmanje 6 časova. U slučaju da se ne poštuju navedene preporuke može doći do trajnog oštećenja baterije i proizvođač i distributer ne snose odgovornost u datom slučaju. Registar kasa sa oštećenom baterijom ne može da radi ni kad je priključena na mrežno napajanje.**

Čak i ako je uključena u mrežno napajanje, registar kasa neće funcionisati ako baterija nije napunjena.

Pre početka upotrebe treba postaviti i papirnu rolnu u štampač jer u suprotnom kasa ne može raditi. Preporučljivo je da se registar kasa koristi priključena u mrežno napajanje.

U toku rada, nivo baterije slikovito pokazuje prikaz popunjenosti u gornjem levom uglu displeja prodavca.

Kada se baterija isprazni na displeju se prikazuje poruka:

#### **NIZAK NAPON BAT.**

nakon čega je potrebno dopuniti bateriju priključivanjem registar kase na mrežno napajanje i pritisnuti taster:

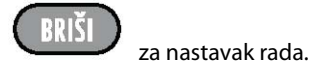

## **Napomena**

U slučaju da je napon baterije ispod kritičnog nivoa, kasa će se automatski isključiti. Posle dopunjavanja baterije i ponovnog uključenja, kasa će dovršiti započetu komandu koja je prekinutu zbog niskog napona baterije.

## **3.6. Priključivanje fioke za novac**

Registar kasa ima mogućnost priključenja fioke za novac. Da bi se fioka za novac priključila na registar kasu potrebno je uključiti konektor fioke u odgovarajući priključak registar kase.

Fioka se otvara svaki put nakon zatvaranja računa.

U slučaju potrebe za otvaranjem fioke, bez otvaranja računa, potrebno je ukucati komandu

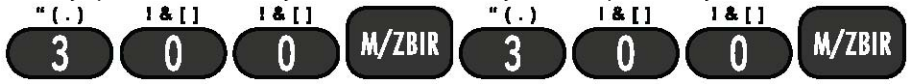

## **3.7. Zamena papira**

Prilikom nestanka papira, na displeju se prikazuje poruka:

#### **NEMA PAPIRA**

Nakon zamene papira potrebno je pritisnuti taster

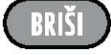

posle čega će se, ako je papir pravilno zamenjen, na displeju prikazati poruka

#### **PAPIR UVUČEN**

posle čega je potrebno ponovo pritisnuti taster

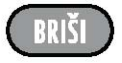

## **3.8. Unos PIN-kod bezbednosnog elementa**

PIN kod je potrebno uneti kako bi L-PFR imao pristup i mogao da komunicira sa bezbednosnim elementom (BE). Broj koji treba uneti možete naći u dokumentaciji koju ste dobili od Poreske Uprave prilikom preuzimanja bezbednosnog elementa. Prilikom svakog uključivanja kase traži se PIN kod (pojave se četiri zvezdice na displeju), a ukoliko postoji potreba da se unese naknadno to se može

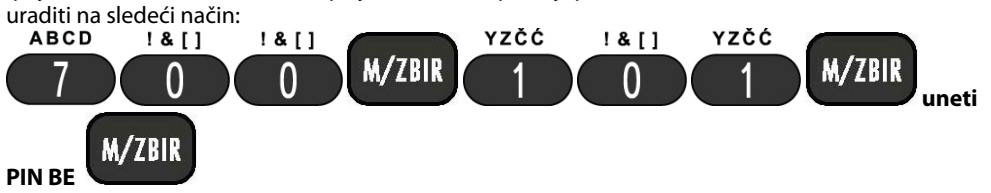

# **4. Programiranje registar kase**

## **4.1. Formati parametara**

### **4.1.1. Unos karaktera**

Podržana su dva načina unošenja karaktera. Prelazak sa jednog na drugi način se postiže pomoću tastera ART9. Prvi način unošenja je pritiskom na jedan od tastera ART1, ART2, ART3 i ART4 kojim se vrši izbor odgovarajućeg karaktera na tasteru a zatim pritiskom tastera (tasteri od 0 do 9) na kome se nalazi željeni karakter. Drugi mod je izbor karaktera uzastupnim pritiskom na taster (od 0 do 9) koji sadrži karakter koji treba da se unese pri čemu će na displeju posle svakog pritiska da se ispiše sledeći karakter na tasteru.

Prebacivanje velikih u mala slova i obrnuto se vrši pritiskom na taster ART5. Prelazak sa slova na brojeve vrši se pritiskom ART10 tastera.

Prikaz dela latinične tastature:

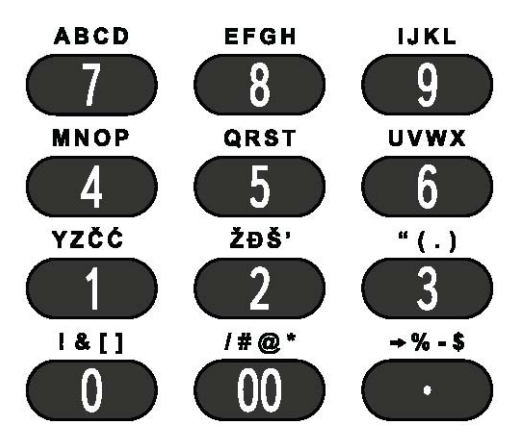

## **Primer: Unos ' BEOGrad12'**

Prvi način: za BEOGrad12 potrebno je ukucati:

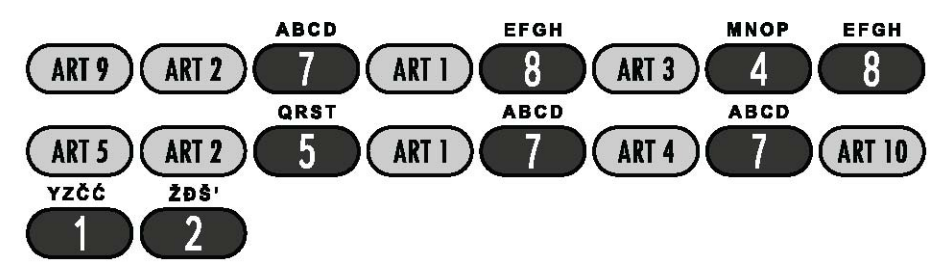

Drugi način: za BEOGrad12 potrebno je ukucati sledeće tastere, a pritom je potrebno sačekati par sekundi ako se ponovo ukucava isti taster.

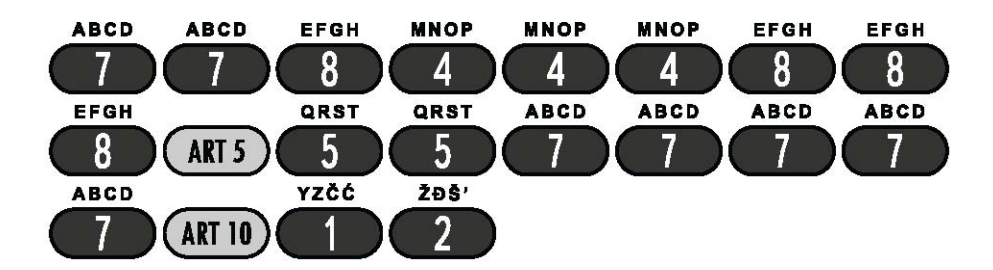

#### **4.1.2. Unos količine**

Količina može imati najviše 5 cifara i najviše 3 decimale. Neki primeri vrednosti za količinu su prikazani u donjoj tabeli. X je jedna od cifara od 0 do 9.

#### **Tabela - Broj cifara i primeri vrednosti za unos količine**

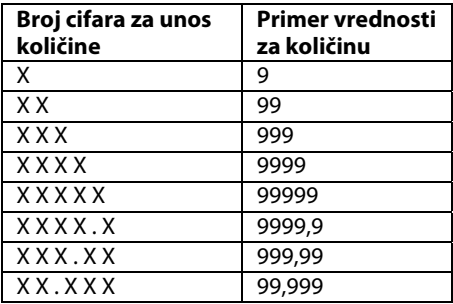

#### **4.1.3. Unos cene**

Cena se može uneti bez zareza (npr. 100) ili sa zarezom (npr. 100,01). Maksimalna cena artikla je 9.999.999,99 a minimalna cena je 0,01.

#### **4.1.4. Potvrda unosa parametra prilikom programiranja**

Prilikom programiranja, ako je linija ispravno uneta, potvrda unosa se vrši pritiskom na taster

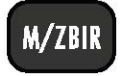

#### **4.1.5. Brisanja pogrešno unetog znaka i izlazak iz komande**

Pogrešno uneti znak prilikom programiranja briše se pritiskom na taster

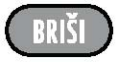

 Ukoliko se obrišu svi znaci sa tasterom BRIŠI, sledećim pritiskom tastera se izlazi iz komande. U slučaju kada kasa dođe u stanje greške sa tasterom BRIŠI se izlazi iz stanja greške ukoliko nije u pitanju greška koja zahteva angažovanje servisa.

## **4.2. Programiranje podataka o artiklima**

Elektronski sistem za izdavanje računa (ESIR) ima funkciju uvoza liste artikala i usluga (PLU) uz pomoć programa SuperCash Plus Tools koji se može preuzeti sa sajta www.geneko.rs.

#### **4.2.1. Programiranje svih parametara artikala**

Programiranje svih parametara artikala se aktivira komandom

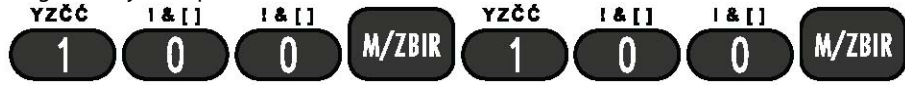

Nakon izvršenja ove naredbe na displeju će se prikazati poruka

#### **ŠIFRA ARTIKLA**

koja označava da treba uneti šifru artikla čiji se parametri žele programirati i pritisnuti taster

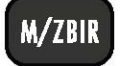

Programiraju se sledeći parametri:

- Naziv artikla (do 24 znakova)
- Cena artikla (maksimalna cena artikla je 9.999.999,99; minimalna cena 0.01)
- Količina artikla (maksimalna količina je 99999 ; minimalna količina je 0.001)

- Bar kôd artikla - GTIN (13 ili 8 cifara za bar kôd, 7 cifara za težinski bar kôd) ili interna šifra artikla (broj preko 20000)

- Veza sa poreskom stopom (A, G, Đ, E)
- Veza sa odeljenjem (1-100) podrazumevana vrednost je 1
- Ostali parametri artikla (1000 ili 0000) podrazumevana vrednost je 0000

Naziv, cena i poreska stopa artikla se moraju programirati, a ostali parametri nisu obavezni.

#### **Tabela - Redosled unosa parametara artikala**

Tabela pokazuje redosled unosa parametara tokom programiranja artikala.

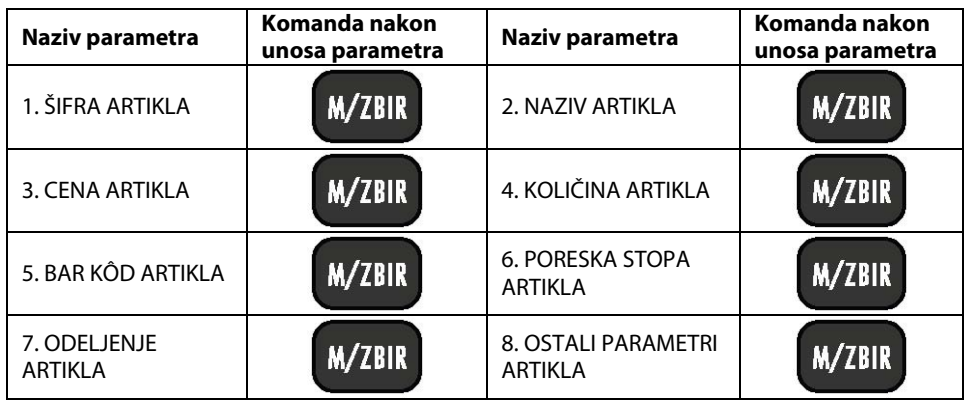

## **Primer:**

Programiranje artikla pod šifrom 5 sa sledećim parametrima: 'FANTA', 20.00, 10, 12345678, 1, 1, 0000

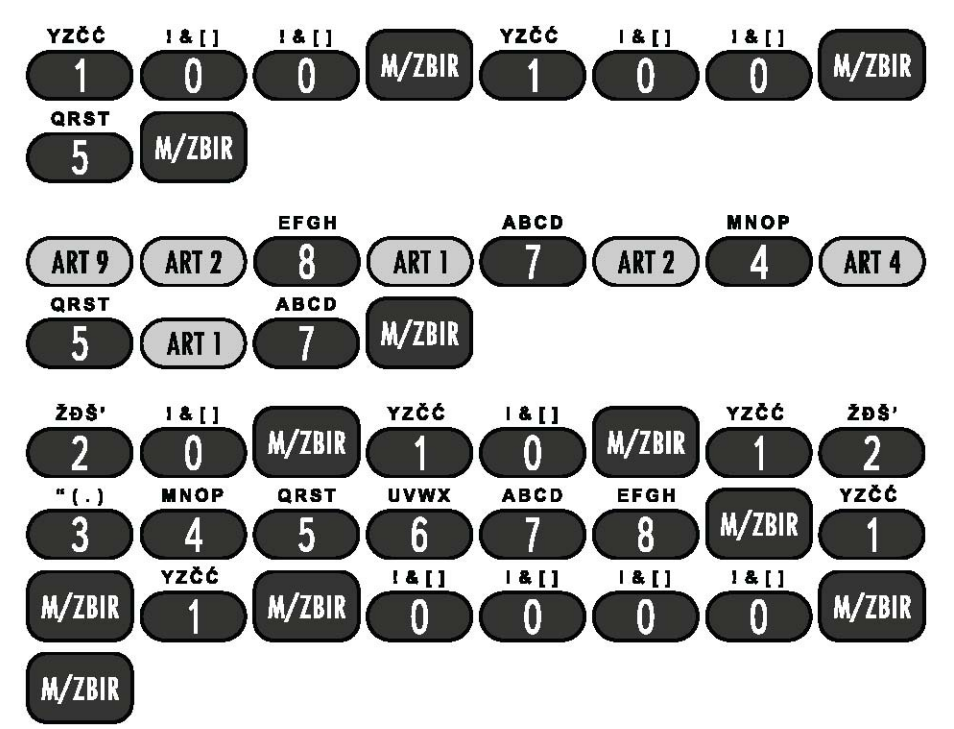

Nakon unosa parametara za izabrani artikal može se nastaviti sa unosom parametara sledećeg artikla pritiskom na taster

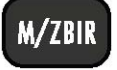

U svakom trenutku se može izaći iz moda programiranja artikala pritiskom na taster

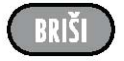

## **4.2.2. Izmena naziva artikala**

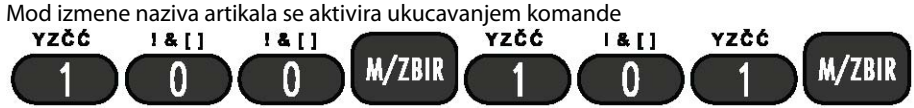

Nakon izvršenja ove naredbe na displeju će se prikazati poruka **ŠIFRA ARTIKLA**

koja označava da sada treba uneti šifru artikla čiji će se naziv izmeniti i pritisnuti taster

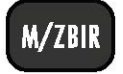

Naziv artikla može sadržati ukupno 24 znaka s tim da se pored naziva artikla mora upisati i jedinica mere (osim za artikle koji se prodaju po komadu).

Sada treba uneti naziv artikla i pritisnuti taster

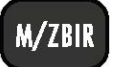

Po duplom pritisku na ovaj taster, registar kasa će automatski preći na izmenu naziva za sledeći programirani artikal.

## **Primer:**

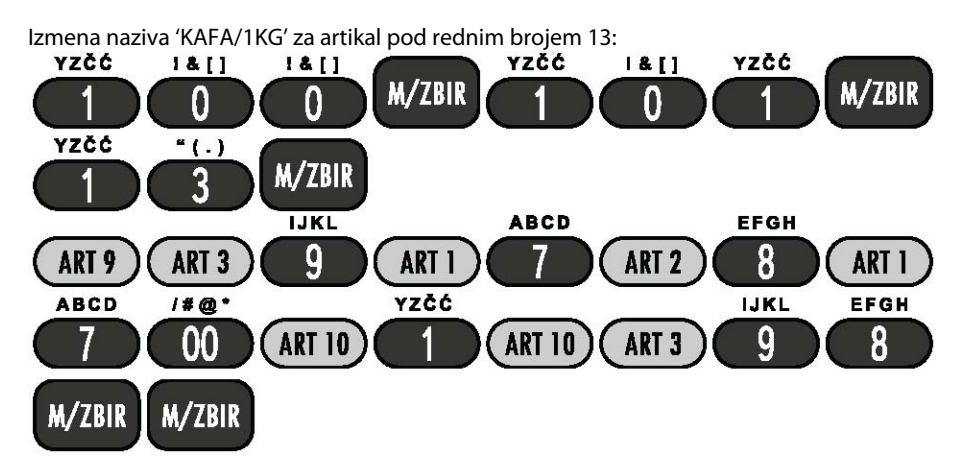

## **Napomena:**

Ova komanda se može koristiti samo za izmenu naziva već postojećeg artikla.

## **4.2.3. Izmena cena artikala**

Mod izmene cena artikala se aktivira ukucavanjem komande

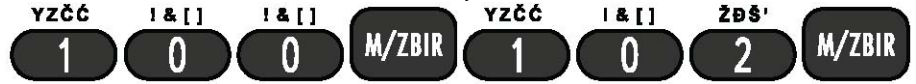

Nakon izvršenja ove naredbe na displeju će se prikazati poruka **ŠIFRA ARTIKLA**

koja označava da sada treba uneti šifru artikla čija će se cena izmeniti i pritisnuti taster

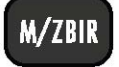

Sada treba uneti cenu artikla i pritisnuti taster

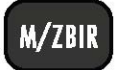

Po duplom pritisku na ovaj taster, registar kasa će automatski preći na izmenu cene za sledeći programirani artikal.

## **Primer:**

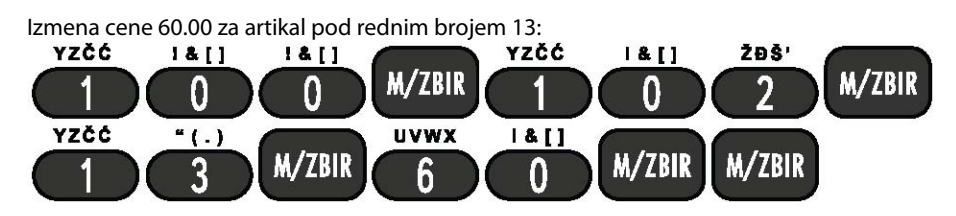

## **Napomena:**

Ova komanda se može koristiti samo za izmenu cene već postojećeg artikla.

### **4.2.4. Izmena količine artikala**

Izveštaj po artiklima pokazuje koliko je artikala prodato i koje je njihovo trenutno stanje na zalihama.

Mod izmene količine artikala se aktivira ukucavanjem komande

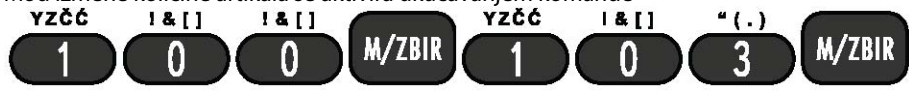

Nakon izvršenja ove naredbe na displeju će se prikazati poruka

#### **ŠIFRA ARTIKLA**

koja označava da sada treba uneti šifru artikla čija će se količina izmeniti i pritisnuti taster

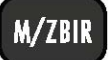

Sada treba uneti stanje artikla na zalihama (ovde treba obratiti pažnju da se količine mogu unositi sa tri decimalne cifre) i pritisnuti taster

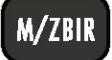

Po duplom pritisku na ovaj taster registar kasa će automatski preći na izmenu količine artikla za sledeći programirani artikal.

## **Primer:**

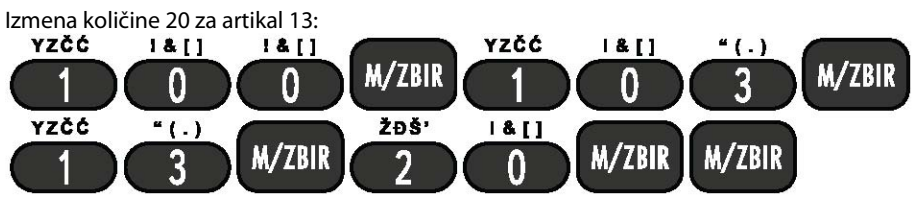

Nakon prvobitnog unosa količine artikala moguće je dodavati i oduzimati količine sa zaliha.

Komanda za dodavanje količine artikala se aktivira ukucavanjem komande

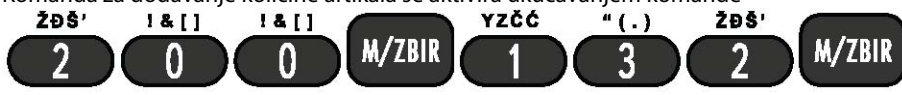

#### Nakon izvršenja ove naredbe na displeju će se prikazati poruka **P-DODAJ KOL.ART ŠIFRA ARTIKLA**

koja označava da sada treba uneti šifru artikla kome se dodaje količina i pritisnuti taster

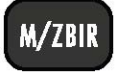

Na dipleju je prikazana trenutna količina. Potrebno je ukucati količinu koja se dodaje i pritisnuti taster

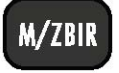

Za potvrdu unete količine pritisnuti dvaput taster

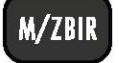

Komanda za oduzimanje količine artikala se aktivira ukucavanjem komande

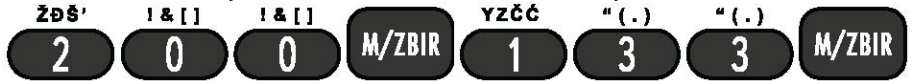

Nakon izvršenja ove naredbe na displeju će se prikazati poruka

## **P-SKINI KOL.ART**

#### **ŠIFRA ARTIKLA**

koja označava da sada treba uneti šifru artikla kome se smanjuje količina i pritisnuti taster

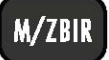

Na dipleju je prikazana trenutna količina. Potrebno je ukucati količinu koja se oduzima i pritisnuti taster

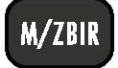

Za potvrdu unete količine pritisnuti dvaput taster

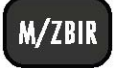

## **Napomena:**

Ove komande se mogu koristiti samo za izmenu količine već postojećeg artikla.

#### **4.2.5. Izmena bar kôdova artikala (GTIN)**

Po sadašnjem zakonu, bar kôdove artikala nije potrebno definisati i bar kôd čitače nije potrebno imati ali, sa gledišta vlasnika registar kase, to je veoma poželjno i korisno u slučaju da u prodaji postoji veći broj artikala. Nabavkom bar kôd čitača, prodaja se pojednostavljuje i ubrzava.

Mod izmene bar kôdova artikala se aktivira ukucavanjem komande

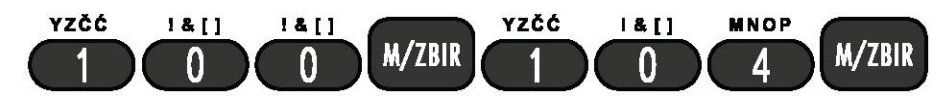

Nakon izvršenja ove naredbe na displeju će se prikazati poruka

#### **ŠIFRA ARTIKLA**

koja označava da sada treba uneti šifru artikla čiji se bar kôd/interna šifra želi izmeniti i pritisnuti taster

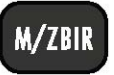

Sada treba uneti bar kôd/internu šifru artikla ili bar kôd čitačem očitati bar kôd i dvaput pritisnuti taster

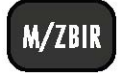

## **Napomena:**

Ukoliko se menja težinski bar kôd, potrebno je uneti prvih sedam cifara težinskog bar kôda. Ova komanda se može koristiti samo za izmenu bar kôda/interne šifre već postojećeg artikla.

## **4.2.6. Izmena poreskih stopa artikala**

Izmena poreske stope artikla se aktivira sledećom komandom

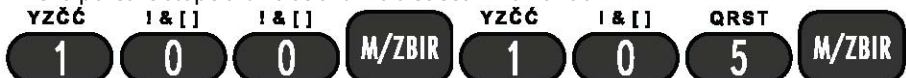

Nakon izvršenja ove naredbe na displeju će se prikazati poruka

## **ŠIFRA ARTIKLA**

koja označava da sada treba uneti šifru artikla čija će se poreska stopa izmeniti i pritisnuti taster

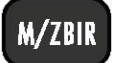

Sada treba uneti poresku stopu artikla i pritisnuti taster

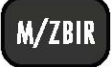

Pritiskom na isti taster potvrditi komandu čime će izmena biti sačuvana a kasa će automatski preći na izmenu poreske stope za sledeći programirani artikal.

## **Napomena:**

Ova komanda se može koristiti samo za izmenu poreske stope već postojećeg artikla.

## **4.2.7. Izmena odeljenja artikala**

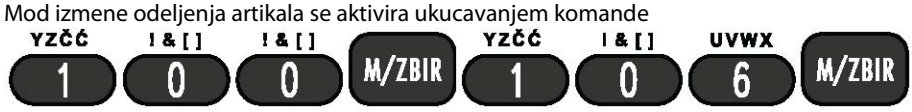

Nakon izvršenja ove naredbe na displeju će se prikazati poruka

## **ŠIFRA ARTIKLA**

koja označava da sada treba uneti šifru artikla čije će odeljenje izmeniti i pritisnuti taster

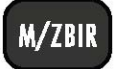

Zatim treba uneti redni broj odeljenja (broj od 1 do 100) i dvaput pritisnuti taster

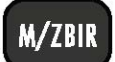

Za izlazak iz moda izmene odeljenja artikala treba pritisnuti taster

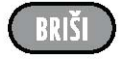

## **Primer:**

Izmena veze artikla 13 sa odeljenjem 4:

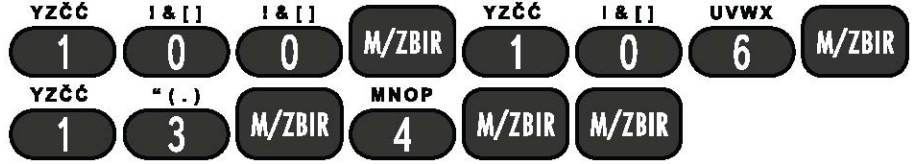

## **Napomena:**

Ova komanda se može koristiti samo za izmenu odeljenja već postojećeg artikla.

## **4.2.8. Programiranje ograničenja prodaje artikala**

Ovom komandom je moguće isprogramirati da se artikal ne može prodavati ako ne postoji na zalihama. Podrazumevana vrednost za ovaj parametar je da se artikal može prodavati bez obzira da li postoji na zalihama.

Mod programiranja ograničenja prodaje artikla se aktivira ukucavanjem komande

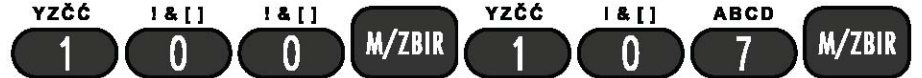

Nakon izvršenja ove naredbe na displeju će se prikazati poruka

#### **ŠIFRA ARTIKLA**

koja označava da sada treba uneti šifru artikla i pritisnuti taster

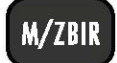

Zatim treba uneti 1 (ako se artikal ne može prodavati ako ga nema na zalihama) ili 0 (ako se artikal može prodavati uvek bez obzira na stanje zaliha) i dvaput pritisnuti taster

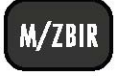

## **Napomena:**

Ova komanda se može koristiti samo za izmenu ostalih parametara već postojećeg artikla.

## **4.2.9. Brisanje artikala**

Mod za brisanje artikala se aktivira ukucavanjem komande  $18[1]$  $1811$  $181$ **EFGH M/ZBIR M/ZBIR**  $\mathbf{R}$ Λ Ω

Nakon izvršenja ove naredbe na displeju će se prikazati poruka

## **ŠIFRA ARTIKLA**

koja označava da sada treba uneti šifru artikla koji se želi obrisati i pritisnuti taster

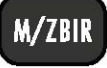

Po duplom pritisku na ovaj taster registar kasa će se automatski podesiti na brisanje sledećeg programiranog artikla.

## **4.2.10. Programiranje prva dva broja težinskog bar kôda**

Ovom komandom se vrši programiranje prva dva broja težinskog bar kôda i na taj način podržavaju različiti težinski bar kôdovi koji postoje.

Mod programiranja prva dva broja težinskog bar kôda se aktivira ukucavanjem komande

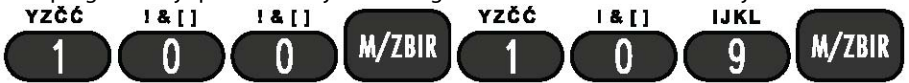

Nakon izvršenja ove komande potrebno je ukucati dva broja težinskog bar kôda (21-29) i pritisnuti taster

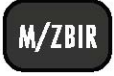

Za izlazak iz moda programiranja bez potvrde programiranja treba pritisnuti taster

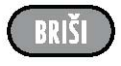

## **4.2.11. Programiranje kupca**

Omogućen je unos baze kupaca. Moguće je uneti 14 kupaca i tom prilikom se određuje broj kupca, naziv kupca (do 20 karaktera) i ID kupca (do 18 karaktera). Broj kupca se može iskoristiti na šifri 800 MZ 188 kako bi se automatski štampao ID kupca iz baze, a njegov naziv na dnu računa. Ovaj način unosa je opisan u poglavlju 6.4.9 ID kupca.<br>**TZČĆ** R&TI R&TI

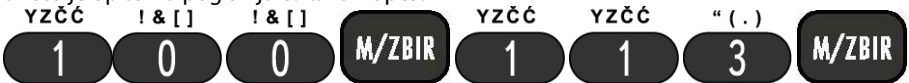

Nakon izvršenja ove naredbe na displeju će se prikazati poruka

#### **Prog.Kor.Imena.Id**

#### **BROJ KUPCA**

koja označava da sad treba uneti broj kupca i pritisnuti taster

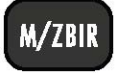

Nakon izvršenja ove naredbe na displeju će se prikazati poruka

#### **Prog.Kor.Imena.Id IME KUPCA**

koja označava da treba uneti ime kupca i pritisnuti taster

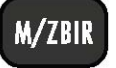

#### Nakon izvršenja ove naredbe na displeju će se prikazati poruka **Prog.Kor.Imena.Id ID KUPCA**

koja označava da sad treba uneti ID kupca tj. dve cife iz prve kolone iz tabele Identifikacija kupca u

poglavlju 6.4.9 ID kupca, npr. 10, zatim pritisnuti taster , a nakon njega identifikacioni podatak kupca npr. poreski identifikacioni broj i pritisnuti taster

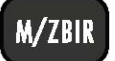

Nakon izvršenja ove naredbe na displeju će se prikazati poruka **Prog.Kor.Imena.Id POTVRDA?**  nakon koje treba pritisnuti taster

**M/ZBIR** 

#### za potvrdu.

Nakon potvrde na displeju će se prikazati broj sledećeg kupca za unos podataka.

Ako se ne želi nastaviti unos, treba pritisnuiti taster

## **Primer:**

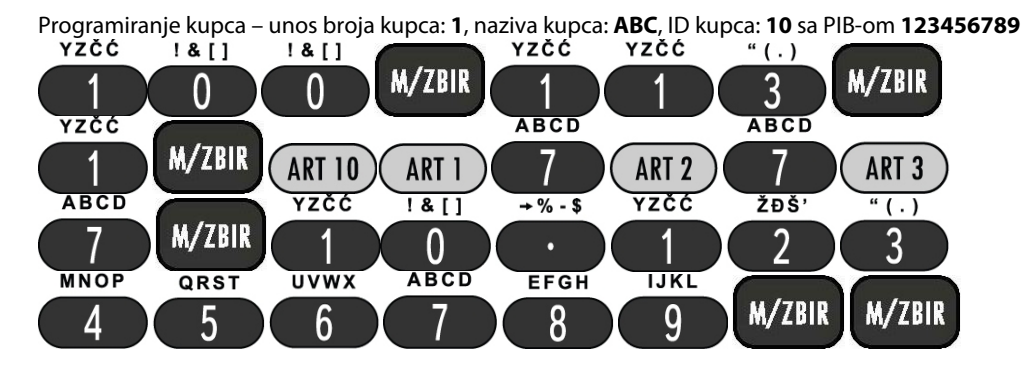

BRIŠĪ

## **4.3. Programiranje reklamne poruke**

Programiranje reklamne poruke se vrši korišćenjem aplikacije SuperCash Plus Tools koja se može preuzeti sa sajta www.geneko.rs.

## **4.4. Programiranje naziva odeljenja artikala**

Odeljenja artikala su sačinjena od srodnih grupa artikala. Na primer, artikal 'BRESKVE' i artikal 'JABUKE' pripadaju odeljenju 'VOĆE'.

Po sadašnjem zakonu, odeljenja nije potrebno definisati, ali sa gledišta vlasnika registar kase, to je veoma poželjno i korisno jer se time dobija dodatna evidencija o prodaji. Izveštaji po odeljenjima pokazuju koliko je artikala prodato i koliki je promet po određenom odeljenju. Na ovoj registar kasi se može definisati 100 odeljenja.

Mod programiranja naziva odeljenja se aktivira ukucavanjem komande<br>208' 1&11 1&11 1&11 12ČĆ 20Š'

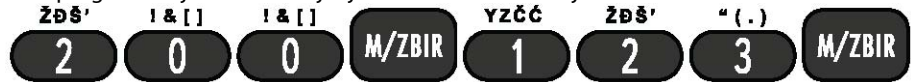

Nakon izvršenja ove naredbe na displeju će se prikazati poruka

### **REDNI BROJ**

koja označava da sada treba uneti broj odeljenja čiji se naziv želi programirati i pritisnuti taster

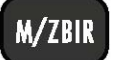

Naziv odeljenja može sadržati ukupno 10 znakova. Za potvrdu naziva odeljenja treba dvaput pritisnuti taster

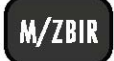

nakon čega se automatski prelazi na programiranje naziva sledećeg odeljenja. Za izlazak iz moda programiranja naziva odeljenja pritisnuti taster

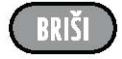

## **Primer:**

Programiranje naziva 'PIĆE' za odeljenje 4

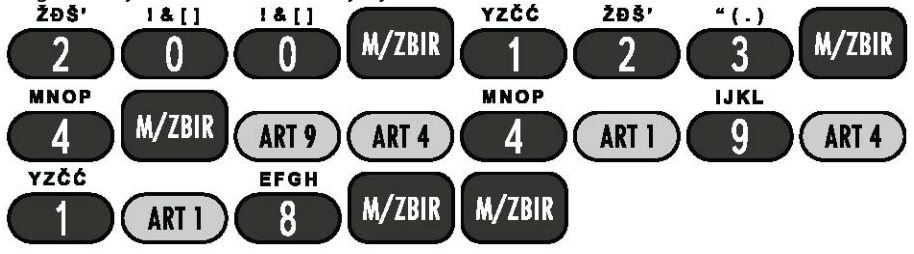

## **4.5. Programiranje imena kasira**

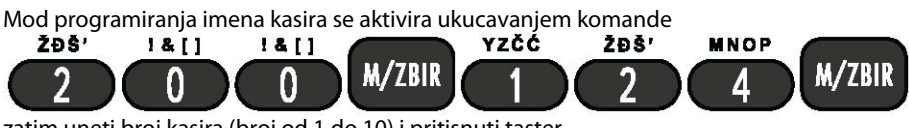

zatim uneti broj kasira (broj od 1 do 10) i pritisnuti taster

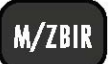

Nakon toga potrebno je uneti ime kasira i dva puta pritisnuti taster

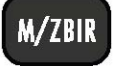

Ime kasira može sadržati ukupno 10 znakova.

## **Primer:**

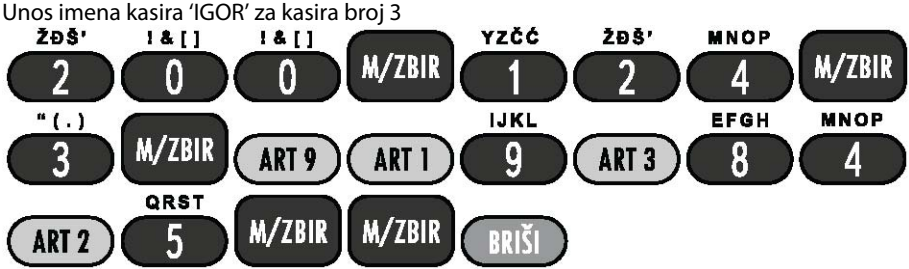

## **4.6. Programiranje brzih tastera**

Ovom komandom se programiraju šifre artikala koji će se prodavati preko 10 brzih tastera. Programiranje se vrši ukucavanjem komande:

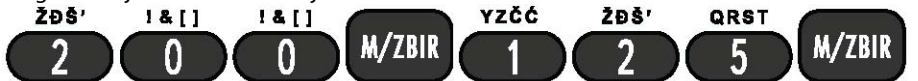

Nakon unosa ove komande, sa leve strane displeja će se pojaviti trenutna vrednost šifre artikla, a sa desne strane redni broj brzog tastera.

Sada treba uneti šifru artikla i pritisnuti taster

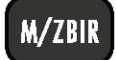

Izlazak iz moda programiranja brzih tastera automatski se vrši nakon potvrde unosa vrednosti za deseti brzi taster.

## **4.7. Programiranje brzine serijskog porta**

Mod programiranja brzine serijskog porta se aktivira ukucavanjem komande

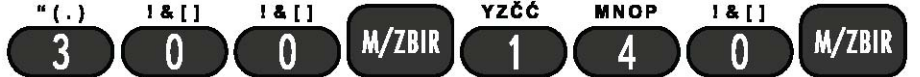

posle čega je potrebno izabrati serijski port čija se brzina želi programirati (1 – RS232 ; 2 – bar kôd čitač), a za potvrdu pritisnuti taster

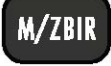

posle čega se na displeju prikazuje trenutna brzina. Podržane su sledeće vrednosti brzina: 1200, 2400, 9600, 19200 i 38400 bit/sec.

Izmena se postiže tasterima:

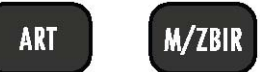

a za potvrdu odabrane vrednosti pritisnuti taster

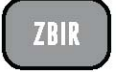

## **4.8. Programiranje uključivanja/isključivanja bipera**

Ovom komandom se menja stanje bipera (uključivanje/isključivanje) u odnosu na prethodno stanje.

Mod programiranja uključivanja/isključivanja bipera se aktivira ukucavanjem komande<br>"(.) 1&11 1&11 YZČĆ MNOP YZČĆ

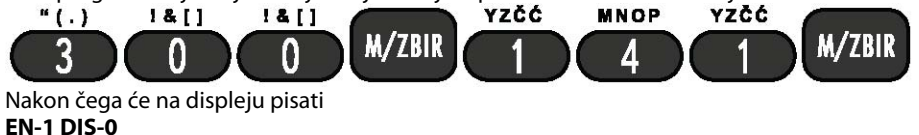

Za uključivanje bipera potrebno je pritisnuti 1, za isključivanje 0. Potvrda unete vrednosti se vrši pritiskom na taster

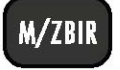

## **4.9. Programiranje vremena isključenja kase**

Ovom komandom je moguće programirati vrednost vremena automatskog isključenja kase u slučaju neaktivnosti.

Mod programiranja vremena isključenja kase se aktivira ukucavanjem komande

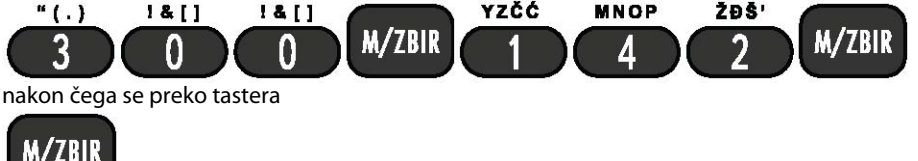

vrši izbor vremena isključenja u opsegu od 5 min do 60 min (5, 10, 15, 20, 30, 45 ili 60 min) ili se izabere opcija OFF (isključeno), a nakon toga je potrebno pritisnuti taster

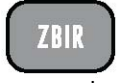

za potvrdu.

# **5. Štampanje programiranih podataka**

# **5.1. Štampanje podataka o artiklima**

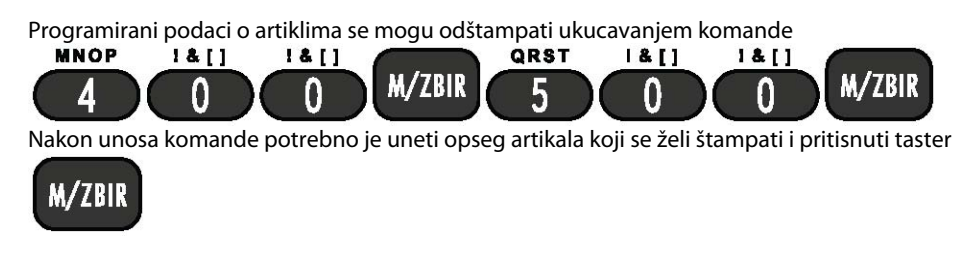

# **5.2. Štampanje imena kasira**

Isprogramirani podaci o kasirima se mogu odštampati ukucavanjem komande

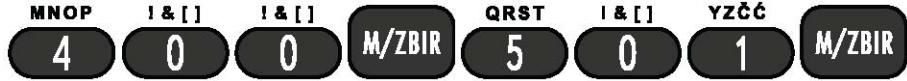

# **5.3. Štampanje imena odeljenja**

Isprogramirani podaci o odeljenjima se mogu odštampati ukucavanjem komande

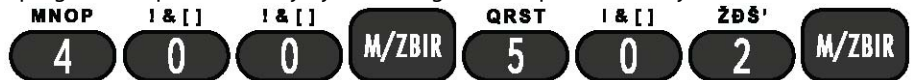

# **5.4. Štampanje reklamne poruke**

Reklamna poruka se može odštampati ukucavanjem komande<br>8 MNOP 1 & 11 MNOP 1 & 11 MNOP 1 & 1

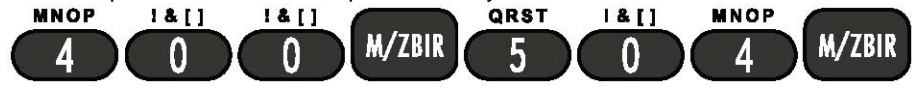

## **5.5. Štampanje poreskih stopa**

Štampanje raspoloživih poreskih stopa možete štampati ukucavanjem komande:

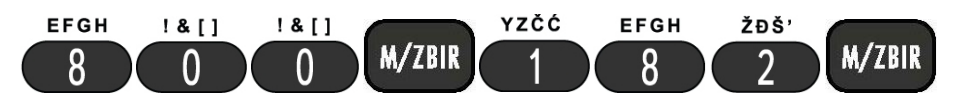

# **6. Mod prodaje**

## **6.1. Prijava i odjava kasira**

## **6.1.1. Prijava kasira**

Ako u registar kasi postoje definisani kasiri, poželjno je prodaju vršiti preko kasira. Prijava kasira se

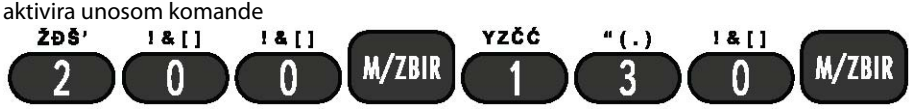

Nakon izvršenja ove naredbe na displeju će se prikazati poruka

## **LOGOVANJE KASIRA**

#### **REDNI BROJ**

koja označava da sada treba uneti redni broj kasira koji se prijavljuje i pritisnuti taster

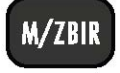

Na displeju će se pojaviti ime kasira shodno unetom rednom broju kasira. Za potvrdu prijavljivanja potrebno je pritisnuti taster

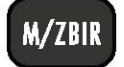

## **Primer:**

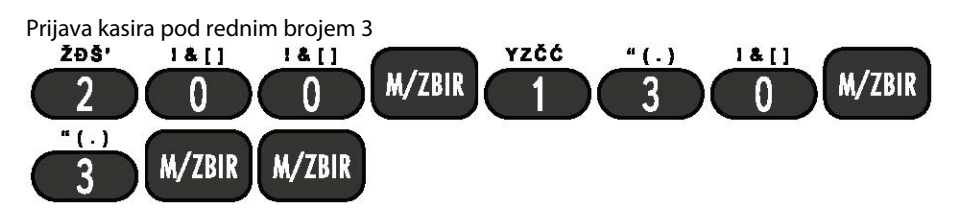

## **6.1.2. Odjava kasira**

Kada kasir napušta registar kasu ili kada prodaju prepušta drugom kasiru, poželjno je izvršiti odjavu sa registar kase.

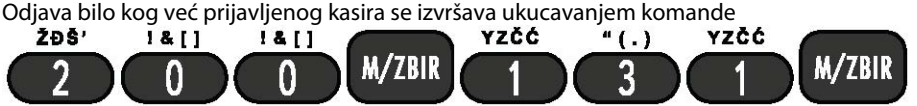

Na displeju će se pojaviti ime kasira i za potvrdu odjavljivanja je potrebno pritisnuti taster:

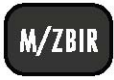

Ukoliko nema prijavljenog kasira na displeju će se prikazati poruka: **Greška 131** 

## **6.2. Prodaja artikala**

Artikal se može prodati samo ako u bazi podataka ima definisan naziv, cenu i poresku stopu. Veza sa odeljenjem i bar kôd ne moraju biti definisani da bi se artikal prodavao.

#### **6.2.1. Prodaja artikala po definisanoj ceni unošenjem šifre artikla**

Da bi se određeni artikal prodao po definisanoj ceni unošenjem šifre potrebno je uneti šifru artikla i pritisnuti taster

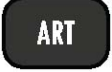

## **Primer:**

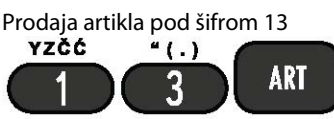

Ako se želi ponoviti prethodna prodaja treba ponovo pritisnuti taster

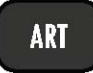

## **Primer:**

Prodaja količine od 5 artikala pod šifrom 13

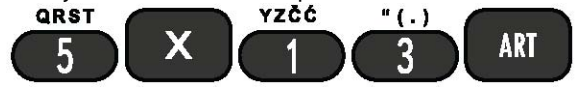

#### **6.2.2. Prodaja artikala unošenjem šifre artikla sa promenom cene**

Artikal se može prodati i sa direktnom promenom cene u toku prodaje. Na istom računu artikal se može prodati sa dve različite cene.

## **Primer:**

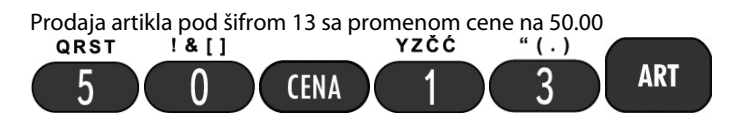

#### **6.2.3. Prodaja artikala po definisanoj ceni unošenjem bar kôda GTIN/interne šifre artikla**

Za prodaju preko bar kôd čitača potrebno je samo preći čitačem preko bar kôda proizvoda. U polje za bar kôd se može uneti i interna šifra (broj od 9501 na više). Za unos količine i promenu cene važe ista pravila kao i kod prodaje artikla preko šifre.

Ukoliko se bar kôd ili interna šifra artikla ukucava ručno, potrebno je otkucati bar kôd/ internu šifru artikla i pritisnuti taster

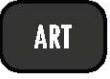

## **Primer:**

Prodaja artikla sa bar kôdom 90329425 sa bar kôd čitačem

Skenirati bar kôd sa bar kôd čitačem

Ako se želi ponoviti prethodna prodaja treba ponovo pritisnuti taster

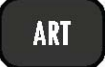

## **Primer:**

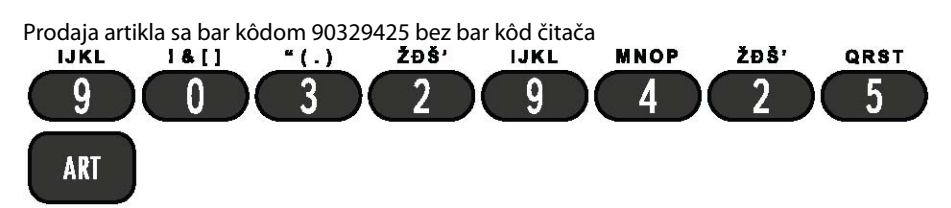

## **Primer:**

Prodaja količine od 5 artikala sa bar kôdom 90329425 sa bar kôd čitačem

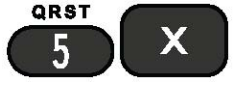

Skenirati bar kôd sa bar kôd čitačem

## **Primer:**

Prodaja količine od 5 artikala sa bar kôdom 90329425 bez bar kôd čitača

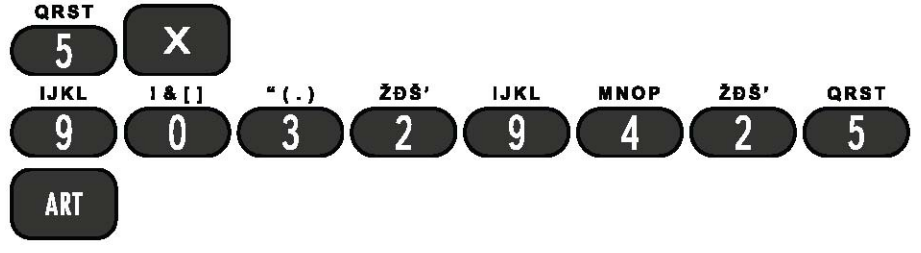

#### **6.2.4. Prodaja artikala unošenjem bar kôda/interne šifre artikla sa promenom cene**

Artikal se može prodati i sa direktnom promenom cene u bazi podatka u toku prodaje. Na istom računu artikal se ne može prodati sa dve različite cene.

## **Primer:**

Prodaja artikla sa bar kôdom 90329425 i promenom cene na 50.00 sa bar kôd čitačem<br>**QRST 1& []** 

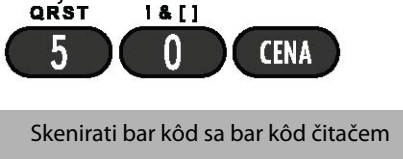

## **Primer:**

Prodaja količine od 5 artikala sa bar kôdom 90329425 i promenom cene na 50.00 bez bar kôd čitača

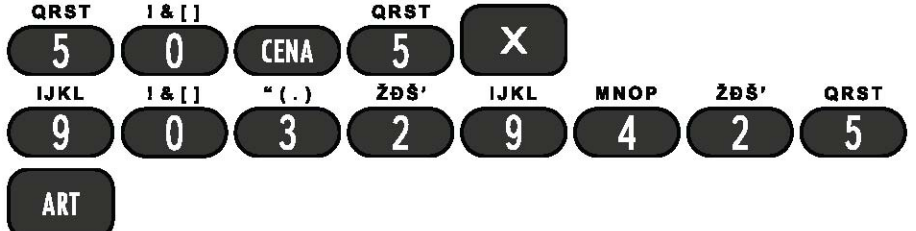

## **6.2.5. Prodaja artikala preko brzih tastera**

Putem brzih tastera se mogu prodavati artikli koji su programirani za prodaju preko brzih tastera, od tastera ART 1 do tastera ART 10.

## **Primer:**

Prodaja artikla preko brzog tastera ART 2

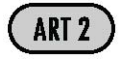

## **6.3. Storniranje izabranih stavki sa računa**

Storniranja izabranih stavki sa računa se mogu vršiti isključivo pre zatvaranja maloprodajnog računa tj. u slučaju da u toku izdavanja računa nije pritisnut neki od tastera

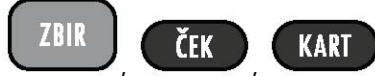

KART ) ili neki drugi načina plaćanja.

U slučaju da je račun zatvoren ili da je pritisnut neki od pomenutih tastera, prodati artikli se više ne mogu stornirati.

#### **6.3.1. Storniranje stavki računa**

Stavke računa se mogu stornirati od poslednje stavke unazad ka prvoj višestrukim pritiskom na taster

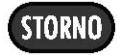

U slučaju storniranja svih stavki računa, sledećim pritiskom na taster STORNO prijavljuje se greška i potrebno je pritisnuti taster BRIŠI za izlazak iz stanja greške.

#### **6.3.2. Storniranje izabranog artikla unošenjem šifre artikla**

Bilo koji artikal se može stornirati sa računa tako što se ukuca šifra artikla koji se želi stornirati i pritisne taster

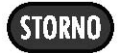

Pri tome se, u slučaju da se artikal pojavljuje na više stavki računa, stornira poslednja stavka sa unetim artiklom.

## **Primer:**

Storniranje prodatog artikla pod rednim brojem 13<br>**YZČĆ** (1)

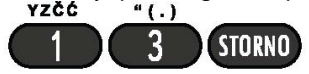

#### **6.3.3. Storniranje prodatog artikla preko bar kôda čitača**

Storniranje artikla preko bar kôd čitača se vrši pritiskom na taster

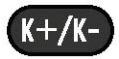

i očitavanjem bar kôda preko bar kôd čitača.

## **6.4. Načini plaćanja i zatvaranje računa**

Kod prvog pokretanja SuperCash Plus kase, a u zavisnosti od delatnosti poreskog obveznika treba izabrati da li će kasa imati osnovna plaćanja ili napredna plaćanja i taj se odabir ne može više menjati. Ukoliko se izabere opcija osnovnog plaćanja onda je onemogućeno evidentirenje plaćanja za Platnu karticu, Ček i Instant plaćanje koja će kasir u tom slučaju evidentirati kao Gotovinu. Kod prvog pokretanja kase odobrena su sva plaćanja tj. "Napredna plaćanja" prelazak na "Osnovna plaćanja" se vrši tako što se otkuca:

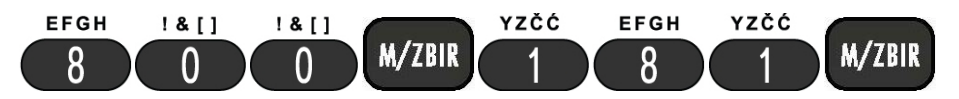

Napredno plaćanje podrazumeva sva plaćanja određena zakonom o E-fiskalizaciji (Gotovina, Ček, Kartica, Instant plaćanje, Virman, Vaučer, drugo bezgotovinsko plaćanje)

ESIR može raditi isključivo na jedan od ova dva načina i ESIR podržava mogućnost višestrukog metoda plaćanja istog računa (Gotovina, Ček, Kartica …)

Po završenoj prodaji grupe artikala unutar jednog računa, račun je potrebno zatvoriti. Pri zatvaranju

računa može se upotrebiti jedan ili više načina plaćanja. Zaokruženje se vrši na drugu decimalu na manje ako je sledeća cifra manja od 5, odnosno na više ako je jednaka ili veća od 5.

Pošto su unete sve stavke računa, poželjno je pritisnuti taster

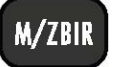

da bi se izračunao i prikazao na displeju ukupan iznos računa.

Tada račun još nije zatvoren i u slučaju da kupac želi još nešto da kupi moguće je izvršiti dalju prodaju unutar tog računa.

U slučaju da kupac ne želi više ništa da kupi i da želi da plati račun, potrebno je izvršiti plaćanje računa. Za načine plaćanja Gotovina, Kartica i Ček postoje tasteri, a odabir ostalih načina plaćanja vršimo pritiskom na taster GPRS (Virman). Nakon čega će se pojaviti meni iz kog možemo odabrati način plaćanja koji nam je potreban (Instant plaćanje, Virman, Vaučer, drugo bezgotovinsko plaćanje), a sve u skladu sa odabirom koji smo napravili (Napredna plaćanja ili Osnovna plaćanja).

## **6.4.1. Plaćanje računa gotovinom i zatvaranje računa**

Ukoliko kupac plaća račun u gotovini, potrebno je uneti plaćeni iznos i pritisnuti taster

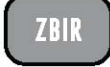

**7RIP** 

i račun će biti zatvoren.

Ukoliko je unet plaćeni iznos koji je veći od ukupnog iznosa računa, račun će biti zatvoren, a na displeju će se pojaviti iznos kusura koji se treba vratiti kupcu.

Ukoliko je uneti plaćeni iznos manji od ukupnog iznosa računa, račun neće biti zatvoren, a na displeju će se pojaviti iznos koji treba doplatiti nekim drugim načinom plaćanja. U tom slučaju primeniti odgovarajuće postupke plaćanja čekom ili kreditnom karticom.

## **6.4.2. Plaćanje računa čekom i zatvaranje računa**

ili samo pritisnuti taster

Ukoliko kupac plaća račun čekom, potrebno je pritisnuti taster

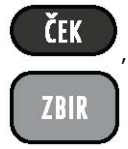

, uneti plaćeni iznos i pritisnuti taster

ili samo pritisnuti taster

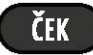

Ukoliko je uneti plaćeni iznos manji od ukupnog iznosa računa, račun neće biti zatvoren, a na displeju će se pojaviti iznos koji treba doplatiti nekim drugim načinom plaćanja. U tom slučaju primeniti odgovarajuće postupke plaćanja gotovinom ili kreditnom karticom.

## **6.4.3. Plaćanje računa kreditnom karticom i zatvaranje računa**

Ukoliko kupac plaća račun kreditnom karticom, potrebno je pritisnuti taster

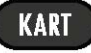

, uneti plaćeni iznos i pritisnuti taster

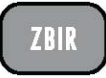

ili samo pritisnuti taster

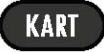

Ukoliko je uneti plaćeni iznos manji od ukupnog iznosa računa, račun neće biti zatvoren, a na displeju će se pojaviti iznos koji treba doplatiti nekim drugim načinom plaćanja. U tom slučaju primeniti odgovarajuće postupke plaćanja gotovinom ili čekom.

Sva dodatna plaćanja se mogu odabrati iz padajućeg menija koji se dobija pritiskom na taster GPRS.

#### **6.4.4. Lista izdatih računa (elektronski žurnal)**

Listu svih izdatih računa u poslednjih 30 dana je moguće snimiti u elektronskom obliku na Micro SD karticu.

Prvo treba umetnuti Micro SD karticu (Pogledati poglavlje 8.2.3.1 Lokalno iščitavanje) zatim otkucati sledeće:

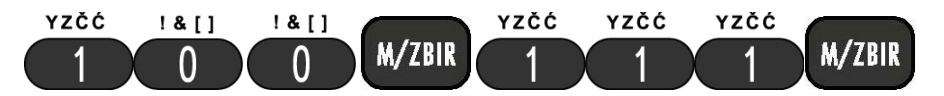

Sačekati poruku da je snimanje završeno.Nakon toga Micro SD karticu možete izvaditi i povezati na računar pomoću Micro SD adaptera. Svi snimljeni računi će se nalazi u folderu koji se zove "Electronic\_Journal"

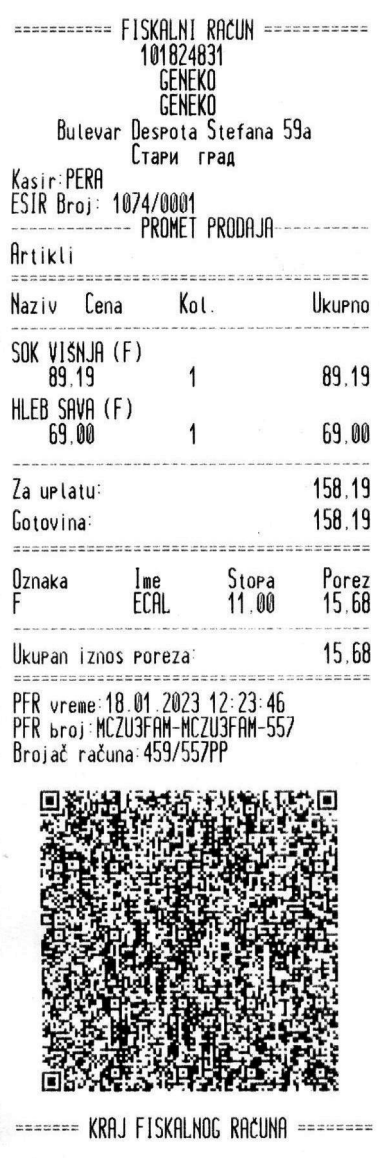

**The Second State of Second** 

#### **6.4.6 Izrada Promet Refundacije**

Prilikom izrade računa refundacije potrebno je uneti referentni broj (poziv na broj) dokumenta koji želimo refundirati.

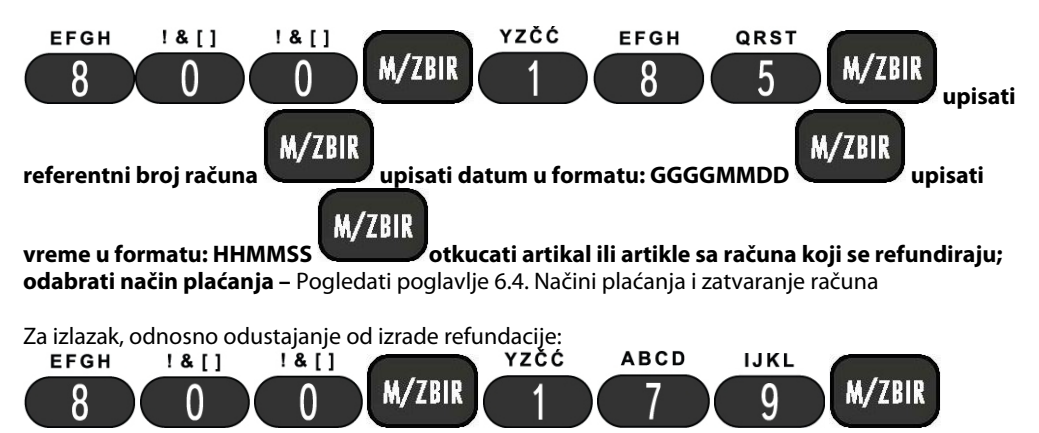

#### **6.4.7 Izrada Predračuna**

U primeru koji smo naveli ID kupca je **10** (domaće pravno lice identifikovano PIB-om).

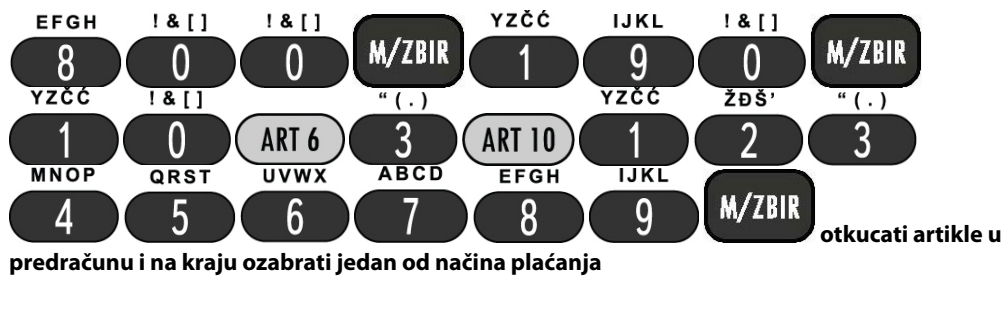

Ukoliko nije potrebno uneti ID kupca preskočiti taj korak tako što se pritisnu tasteri 1 i M/ZBIR:<br>EFGH 1 & [] 1 & [] YZČĆ IJKL 1 & []

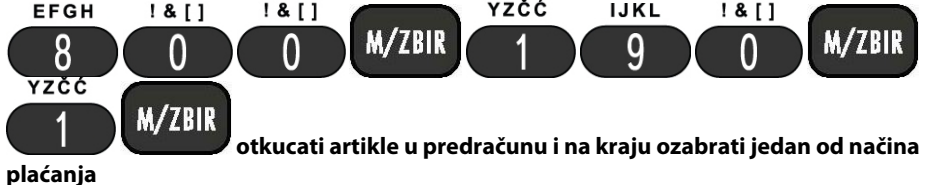

#### **6.4.8 Refundacija Predračuna**

Prilikom izrade refundacije predračuna osim artikala za refundaciju obavezan je unos referentnog broja predračuna i identifikacije kupca.

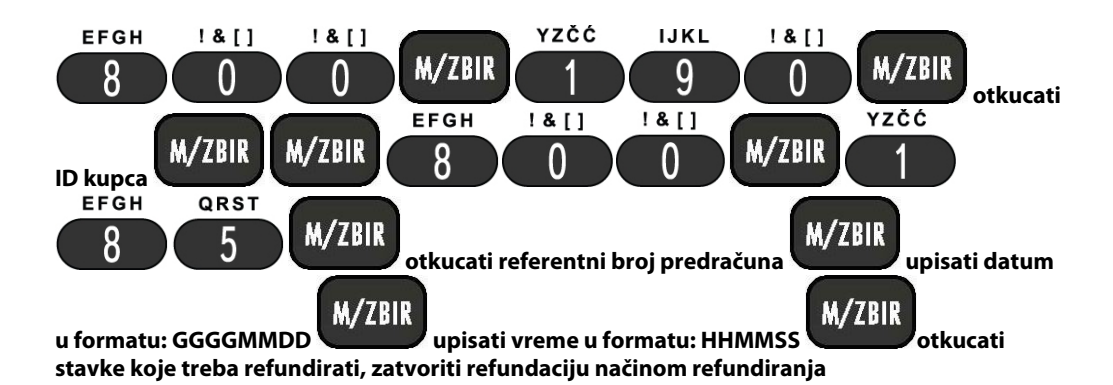

### **6.4.9 ID kupca**

ID kupca se može izabrati iz prve kolone iz tabele Identifikacija kupca koja se nalazi u ovom poglavlju. Nakon što se pritisne taster unitaster unosi se identifikacioni podatak kupca. Taster se koristi se koristi kao separator koji se prilikom štampe računa konvertuje u dvotačku kao što je to propisala Poreska uprava. Opciono polje se ne mora unositi, a preskače se tako što se pritisnu tasteri 1 i dva puta taster M/ZBIR.<br>EFGH YZČĆ EFGH  $1811$  $18[$ **EFGH** 

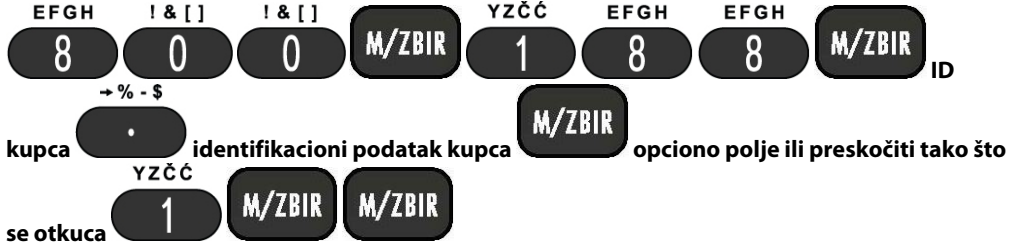

Sledeći dokument koji se izdaje nakon unosa određenog ID kupca, odnosiće se na tog kupca.

## **Primer:**

Programiranje ID kupca – unos ID kupca: 10 i poreskog identifikacionog broja (PIB): 123456789; opciono polje je preskočeno.<br>EFGH 1& [] 1& []

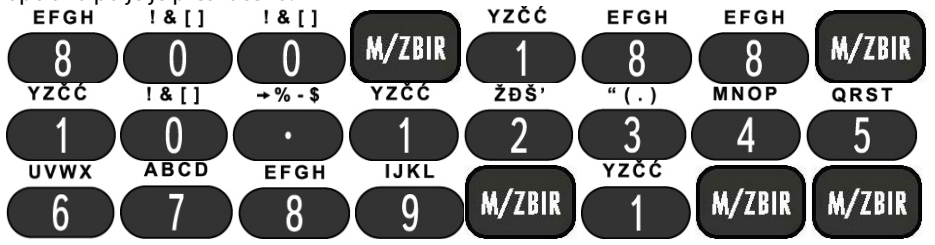

ID kupca se može uneti za prethodno programiranog kupca iz baze na jednostavniji način sledećim komandama:

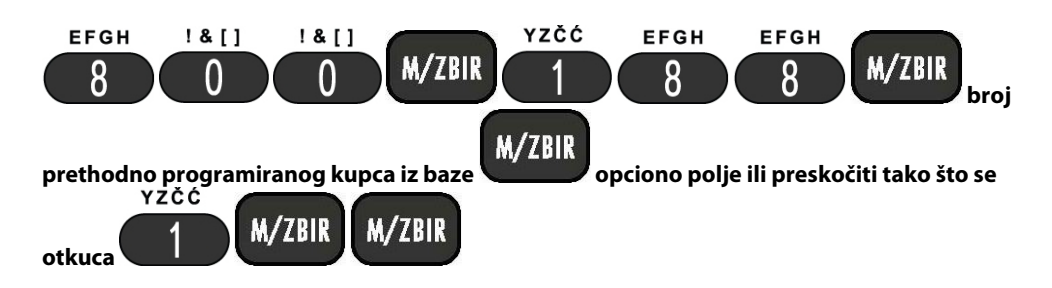

#### **Tabela - Identifikacija kupca**

U tabeli su prikazane oznake za identifikaciju kupca i njihovi opisi.

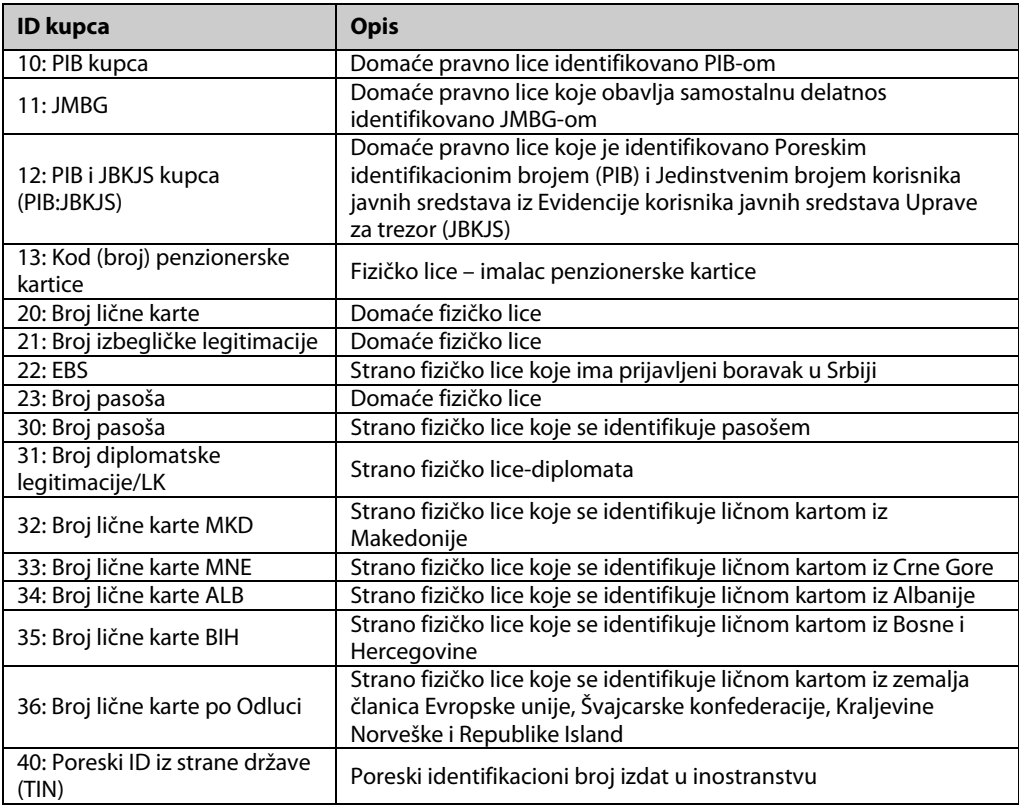

#### **6.4.10 Izrada računa na osnovu predračuna**

Prilikom izrade računa na osnovu predračuna potrebno je uneti referentni broj predračuna (poziv na

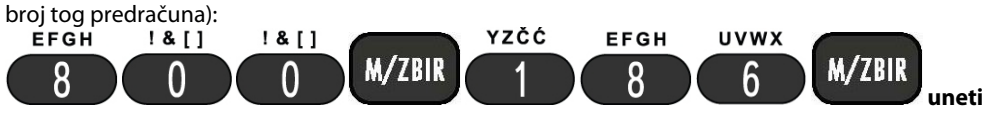

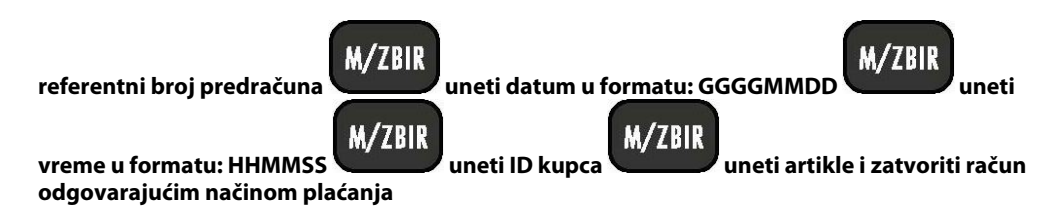

#### **6.4.11 Izrada kopije dokumenta**

Kopija dokumenata se dobija tako što je neophodno uneti referentni broj dokumenta za koji želimo napraviti kopiju bilo da se radi o kopiji prodaje, kopiji refundacije ili kopiji predračuna:

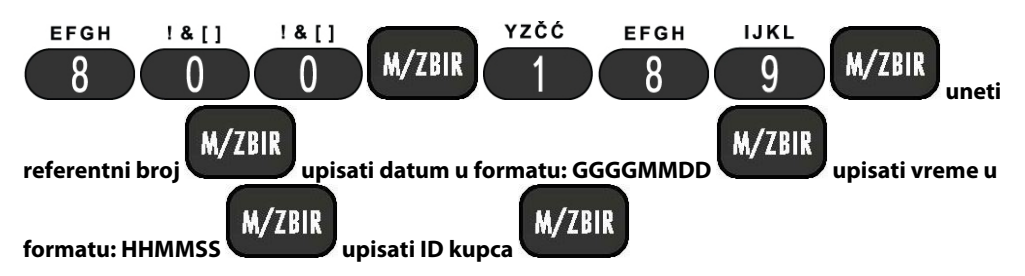

#### **6.4.12 Lokalno iščitavanje**

Ako se desi da izdati računi ne budu poslati serveru Poreske uprave u roku od 5 dana, onda je potrebno uraditi lokalno iščitavanje. Na kasi će u tom slučaju konstantno svetleti lampica br.1" i tada je potrebno uraditi sledeće:

- Umetnuti SD karticu u holder koji se nalazi ispod poklopca papirne trake na kasi i sačekati da lampica br 1 trepne

Pogledati Poglavlje 8.2.3.1

#### **6.4.13 Podešavanje Wi-Fi parametara**

Da bi se povezali na Wi-Fi mrežu potrebno je "pametnim telefonom" očitati tačan naziv Wi-Fi mreže na koju se treba povezati. Takođe je potrebno znati lozinku za pristup mreži.

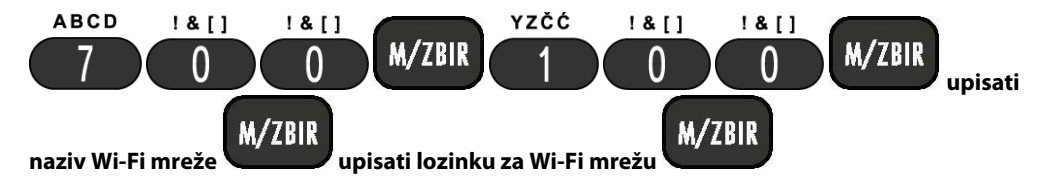

Ugasiće se LED 3 što označava da je L-PFR povezan sa Internetom ako su podaci koje ste uneli tačni ili LED 3 će svetliti što označava da nije uspostavljena veza sa Internetom ako neki od unetih podataka nije ispravan.

#### **6.4.14 Obuka**

Kada se uđe u mod obuke može se izdati račun Obuka Prodaja ili ako želite da dobijete račun Obuka

Refundacije nakon ulaska u Obuku Prodaje treba otkucati:

Za Obuka Prodaja otkucati:

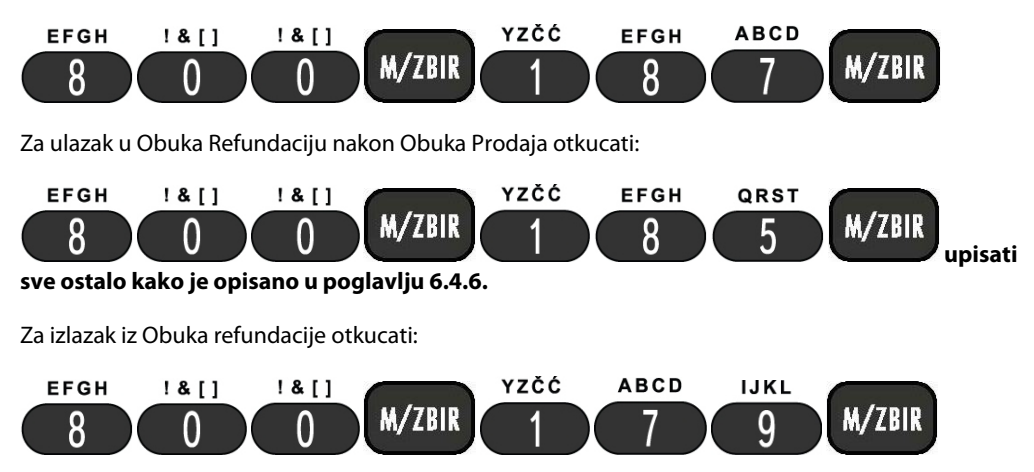

## **6.5. Evidencija o količini novca u kasi**

### **6.5.1. Unos novca u kasu**

Ova operacija se postiže kucanjem iznosa novca koji se želi uneti u kasu i pritiskom na taster

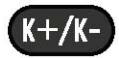

dok je kasa u 'praznom hodu', tj. kada nije započeta ni jedna druga operacija tada će se na displeju pojaviti poruka

#### **UNOS NOVCA**

i nakon toga je potrebno pritisnuti taster

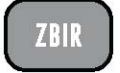

Nakon potvrde sa tasterom ZBIR štampa se izveštaj o sumi novca koja je uneta u kasu.

## **Primer:**

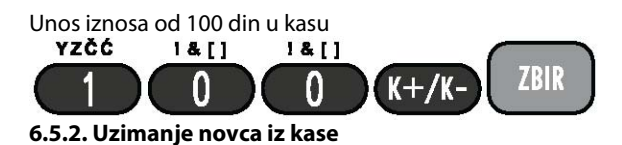

Ova operacija se postiže kucanjem iznosa novca koji se želi izneti iz kase i duplim pritiskom na taster

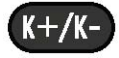

dok je kasa u 'praznom hodu', tj. kada nije započeta ni jedna druga operacija tada će se na displeju pojaviti poruka

### **UZIMANJE NOVCA**

Nakon čega je potrebno pritisnuti taster

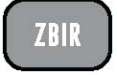

Nakon potvrde sa tasterom ZBIR štampa se izveštaj o sumi novca koja je izneta iz kase.

## **Primer:**

Uzimanje iznosa od 100 din iz kase<br>
YZČĆ J&II J&II

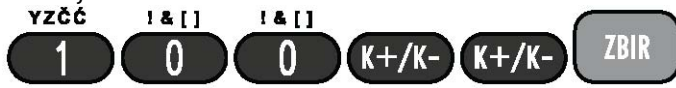

#### **6.5.3. Stanje unetog novca u kasi**

Ova operacija se postiže pritiskom na taster

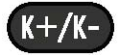

dok je kasa u 'praznom hodu', tj. kada nije započeta ni jedna druga operacija tada će se na displeju pojaviti poruka

#### **STANJE NOVCA**

i nakon toga je potrebno pritisnuti taster

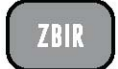

za štampanje izveštaja o stanju novca u kasi.

# **7. Izveštaji**

Korisnik fiskalne kase SuperCash Plus može štampati različite izveštaje o ostvarenoj prodaji i pomoću nijh pratiti svoje maloprodajno poslovanje.

#### **7.1.1. Dnevni izveštaj Z**

Štampanje dnevnog izveštaja se može vršiti bilo kada, mada je preporučljivo da se to radi na na kraju radnog dana.

Štampanje dnevnog izveštaja se aktivira ukucavanjem komande:

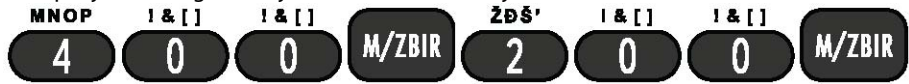

#### **7.1.2. Periodični izveštaj**

Periodični izveštaj sadrži sumarni prikaz podataka u određenom vremenskom intervalu i njegovim štampanjem se ne briše dnevna memorija. Ukoliko želimo snimiti periodični izveštaj dovoljno je ubaciti MicroSD karticu i izveštaj će biti snimljen u folderu "reports" u txt formatu .

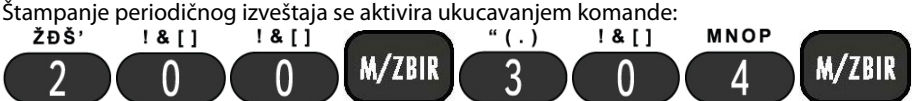

Potrebno je uneti početni datum za koji se želi periodični izveštaj u formatu GGGGMMDD ili potvrditi datum kao početni datum. Za potvrdu unesenog datuma potrebno je pritisnuti taster

# **M/ZBIR**

Potrebno je uneti krajnji datum za koji se želi periodični izveštaj u formatu GGGGMMDD ili potvrditi trenutni datum kao krajnji datum. Za potvrdu unesenog datuma potrebno je pritisnuti taster

# **M/ZBIR**

Za potvrdu štampanja periodičnog izveštaja potrebno je pritisnuti taster

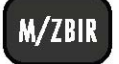

## **7.1.3. Dnevni Izveštaj X**

Dnevni izveštaj X je izveštaj koji sadrži podatke koji su zabeleženi od momenta štampanja poslednjeg dnevnog izveštaja. Presek stanja sadrži gotovo identične podatke kao i dnevni izveštaj s tim što prikazuje i ukupnu vrednost prometa po sredstvima plaćanja (gotovina, ček, kartica).

Štampanjem preseka stanja, nikakvi podaci se ne briše se dnevna memorija, što je osnovna razlika u odnosu na dnevni izveštaj, pa se ovaj izveštaj može štampati bilo kada u toku dana i u neograničenom broju puta.

Štampanje preseka stanja se aktivira ukucavanjem komande

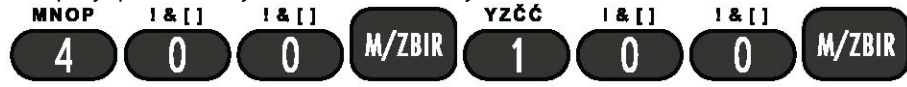

#### **7.1.4. X izveštaji**

Svaki X izveštaj sadrži podatke koji su zapamćeni u dnevnoj memoriji od momenta štampanja poslednjeg Z izveštaja do trenutka štampanja datog izveštaja.

Štampanjem X izveštaja podaci koji se nalaze na izveštaju ne brišu se iz dnevne memorije.

- X izveštaj po artiklima

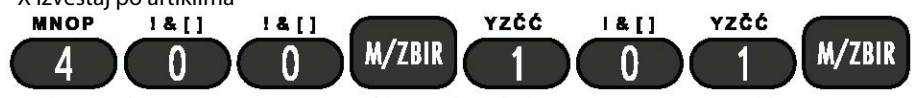

Ova komanda štampa promet po artiklima od poslednjeg Z izveštaja po artiklima.

#### **7.1.5. Z izveštaji**

Z izveštaji sadrže identične podatke kao i X izveštaji ali se posle izdavanja izveštaja brišu prometi iz operativne memorije.

Komande za štampanje Z izveštaja su sledeće:

- Z izveštaj po artiklima

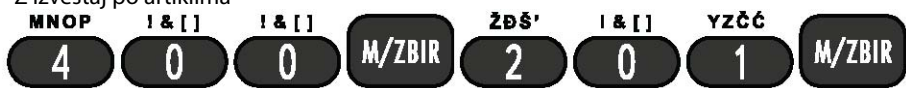

Ova komanda štampa i nulira promet po artiklima od poslednjeg Z izveštaja po artiklima.

# **8. SuperCash Plus L-PFR**

SuperCash Plus lokalni procesor fiskalnih računa (u daljem tekstu SCP L-PFR) je hardverski L-PFR koji je integrisan u elektronsku registar kasu u skladu sa Zakonom o fiskalizaciji i Tehničkim vodičem. Nije potrebno instaliranje L-PFR-a nego je dovoljno instaliranje bezbednosnog elementa (BE) poreskog obveznika koje podrazumeva umetanje BE veličine Mini SIM kartice u odgovarajući holder i povezivanje sa Internetom.

Jedna od funkcija L-PFR-a je komunikacija između elektronskog sistema za izdavanje računa (ESIR) i bezbednosnog elementa (BE), s jedne strane, sa sistemom za upravljanje fiskalizacijom (SUF), odnosno sa serverom Poreske uprave, sa druge strane.

Povezivanje na Internet se vrši putem Wi-Fi konekcije ili 4G mreže. Trenutni funkcionalni status L-PFR-a se prikazuje na korisničkom interfejsu pomoću LED lampica na kasi.

Za korišćenje SCP L-PFR nije potrebna licenca.

## **8.1 Instalacija bezbednosnog elementa**

Instaliranje bezbednosnog elementa podrazumeva njegovo umetanje u odgovarajući holder na kasi i uspostavljanje Internet konekcije preko 4G mreže ili lokalne Wi-Fi mreže. Potrebno je demontirati gornji poklopac kase kako bi se moglo prići matičnoj ploči gde se umeće BE i SIM kartica. Na slici ispod su označeni vijci na donjoj strani kućišta koje treba odvrnuti.

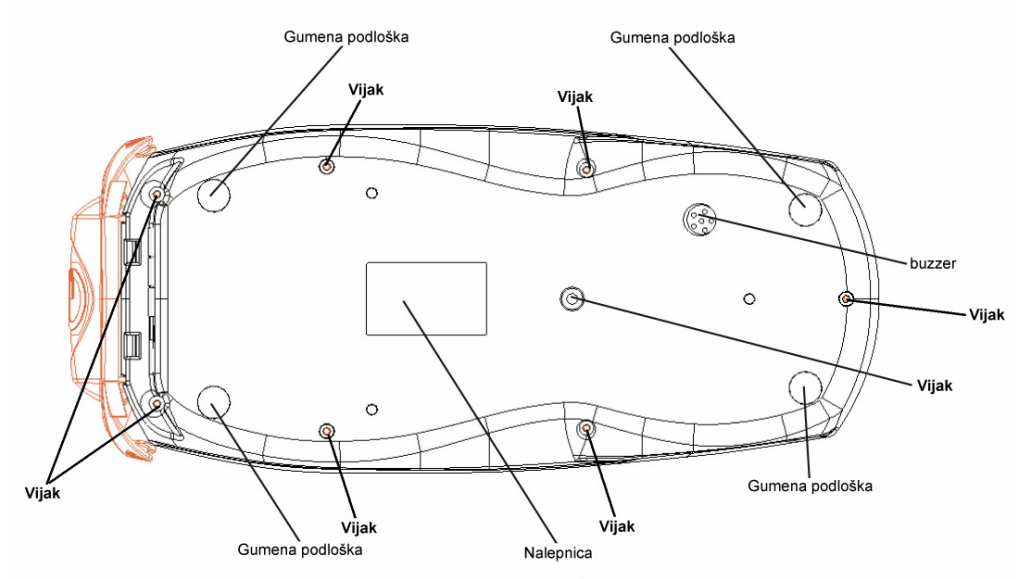

#### **8.1.1 Umetanje bezbednosnog elementa**

Bezbednosni element za SCP L-PFR treba biti veličine Mini SIM kartice. On se umeće u holder koji je označen na matičnoj ploči kao "SMART" na način koji je prikazan na slikama ispod. Nakon vraćanja gornjeg poklopca i uključivanja kase, biće potrebno uneti PIN bezbednosnog elementa kako bi se

omogućio rad L-PFR-a. Moguća su 5 pokušaja unosa i ukoliko se 5 puta unese pogrešan PIN, BE se trajno blokira. Nakon uspešno unešenog PIN-a, LED lampica 2 na tastaturi kase prestaje da sporo trepti i ostaje ugašena što znači da je L-PFR spremen za potpisivanje računa. Svi mogući funkcionalni statusi L-PFR-a prikazani su u tabeli Status LED indikatora u poglavlju 8.2.3.1 Lokalno iščitavanje.

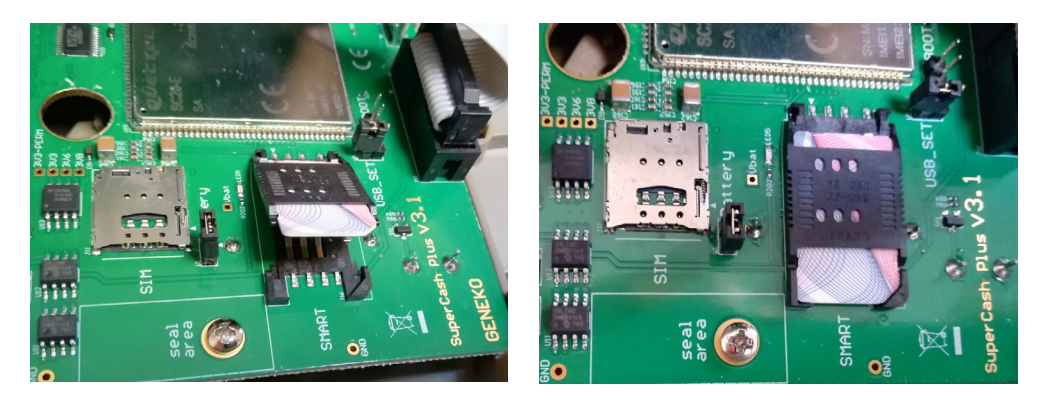

#### **8.1.2 Umetanje SIM kartice i povezivanje sa Internetom preko 4G mreže**

SIM karticu veličine Mikro SIM treba umetnuti u holder koji je na matičnoj ploči označen kao "SIM". SIM karticu treba postaviti kao što je prikazano na slici ispod i gurnuti je dok se ne čuje "klik" da bi bila pravilno umetnuta u svoje ležište. SIM kartica omogućava povezivanje L-PFR-a sa Internetom preko GSM 4G mreže. Nakon vraćanja gornjeg poklopca i uključivanja kase treba proveriti da li je uspostavljena veza sa Internetom. Ugašena LED lampica broj 3 označava da se L-PFR uspešno povezao sa Internetom.

Fiskalna kasa SuperCash Plus sa integrisanim L-PFR se isporučuje sa već umetnutom SIM karticom.

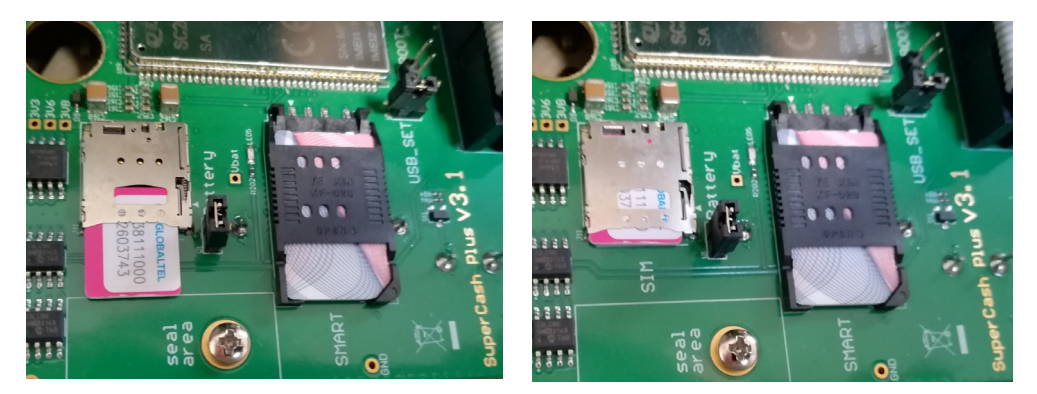

#### **8.1.3 Povezivanje na Internet preko Wi-Fi mreže**

Da bi se povezali na Wi-Fi mrežu potrebno je znati tačan naziv Wi-Fi mreže sa kojom se treba povezati. Tačan naziv mreže može se proveriti "pametnim telefonom". Takođe je potrebno znati lozinku za pristup mreži.

Povezivanje na Internet preko Wi-Fi mreže se vrši ukucavanjem sledeće komande:

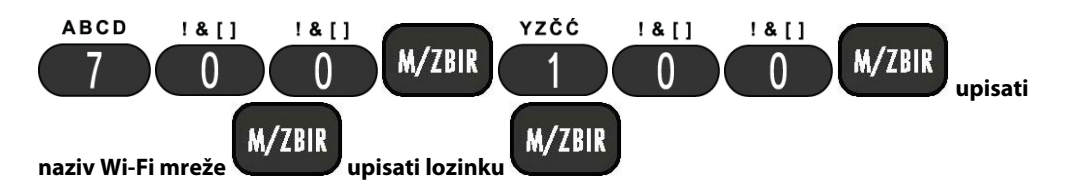

Nakon ove komande, ugasiće se LED 3 što znači da je L-PFR povezan sa Internetom ako su tačni uneti podaci. Ukoliko LED 3 svetli to znači da L-PFR nije povezan sa Internetom jer nije ispravan neki od unetih parametara. U ovom slučaju treba ponoviti postupak i uneti ispravne parametre.

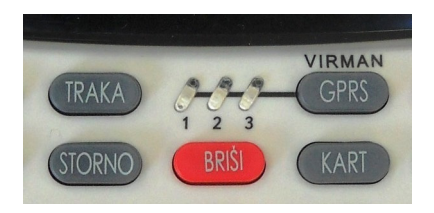

LED indikatori na tastaturi kase SuperCash Plus

## **8.2. Osnovne funkcije**

Neke od osnovnih funkcija SCP L-PFR-a su izdavanje tj. fiskalizovanje računa sa ili bez Internet konekcije, dostavljanje fiskalizovanih paketa za iščitavanje sistemu za upravljanje fiskalizacijom (SUF) i lokalno iščitavanje. Za potpisivanje i čuvanje internih podataka L-PFR se oslanja na BE. Takođe je omogućeno da se istovremeno šalju podaci iščitavanja na SUF i vrši registracija fiskalnih računa bez usporavanja izdavanja računa na strani ESIR-a. Osim toga, L-PFR verifikuje strukturu, procesuira sve zahteve dobijene od strane ESIR-a i izračunava porez na osnovu trenutno aktivnih poreskih stopa tako što zaokružuje sve sume na 4 decimale koristeći metodu "zaokruživanja na veći broj".

Prilikom komunikacije sa SUF-ovim veb servisima koristi se token. U toj komunikaciji SCP L-PFR koristi digitalni sertifikat koji je uskladišten na PKI apletu BE, a svi fiskalni podaci koji se šalju su formatirani u skladu sa Tehničkim vodičem. Sve komande koje su od SUF-a pristigle tokom komunikacije se obrađuju i izvršavaju automatski uzastopnim redosledom. Podaci za fiskalizaciju koji se šalju ka BE su sa trenutnim datumom i vremenom, kao i PIN kodom (ISO/IEC 7819-4). Nakon toga L-PFR prima račun potpisan od strane BE, kreira žurnal fajl, generiše URL za verifikaciju računa i šalje fiskalizovane podatke ESIR-u u sklopu odgovora na zahtev za fiskalizaciju računa.

Memorija koju koristi SCP L-PFR je takva da joj nije potrebno energetsko napajanje kako bi sačuvala podatke. Bez dobijenog "Dokaza o iščitavanju" (DI) od strane SUF-a koji se odmah dostavlja bezbednosnom elementu nije moguće brisanje paketa o iščitavanju niti zamene novim paketima u lokalnoj memoriji. Što znači da bez DI i njegovog odobrenja L-PFR ne može da oslobodi lokalnu memoriju. L-PFR u svojoj internoj memoriji može skladištiti do 50.000 fiskalnih računa dok radi bez Interneta.

L-PFR podatke o poreskom obvezniku, njegovom PIB-u, jedinstvenom identifikatoru (JID), nazivu prodajnog mesta, adresi i opštini dobija isključivo od bezbednosnog elementa (BE). Promenom BE se ne obustavlja Internet konekcija ili lokalno iščitavanje iz interne memorije.

Informacije o poreskim grupama L-PFR dobija automatski ili manuelno preko komande "Tax Rates Command" tokom procesa inicijacije sa SUF-om. Ako dođe do promene poreskih stopa, komanda za promenu sadrži datum i vreme kada će nove poreske stope biti primenjene. L-PFR računa porez na osnovu iznosa i labele po artiklu poslatih sa ESIR-a u sklopu zahteva za fiskalizaciju računa.

#### **8.2.1 Sat realnog vremena**

Hardverski SCP L-PFR svakog dana ažurira vreme sa URL-a vremenskog servera koji se koristi za sinhronizaciju sata. Na taj način realno vreme ne odstupa više od 2 minuta na godišnjem nivou.

## **8.2.2 Izveštaji o greškama**

Hardverski SCP L-PFR beleži i čuva svaku grešku hronološki u lokalnom vremenu (datum, sat, minut). Izveštaji o svim greškama su sačuvani u delu memorije koji ne utiče na memoriju koja je eksplicitno određena za skladištenje potpisanih fiskalnih računa kao što je opisano u Tehničkom vodiču. Izveštaj o greškama pokriva minimalno 30 dana u txt formatu koji je lako čitljiv i automatski se eksportuje kada se ubaci Micro SD kartica.

Inače, sve greške se prikazuju na način propisan u Tehničkom vodiču, a u tabeli Status LED indikatora se nalazi opis LED signalizacije.

## **8.2.3 Iščitavanje fiskalnih računa**

SuperCash Plus L-PFR dostavlja podatke o fiskalnim računima na dva načina i to lokalnim iščitavanjem i Internet iščitavanjem. Tom prilikom si svi podaci enkriptovani korišćenjem AES-256 sa enkripcionim ključem kao što je navedeno u Tehničkom vodiču. Format podataka je potpuno isti bilo da se radi o lokalnom ili Internet iščitavanju. Podaci za iščitavanje se skladište lokalno pre nego što ESIR vrati odgovor sa fiskalizovanim podacima.

L-PFR komunicira sa SUF-om na način koji je opisan u Tehničkom vodiču. Ukoliko je potrebno isčitavanje, ta informacija se nalazi u polju **auditRequired** (upali se lampica LED1 i konstantno svetli), a JSON fajl sa komandama nosi naziv po vrednosti JID-a bezbednosnog elementa kao što je opisano u Tehničkom vodiču.

## **8.2.3.1 Lokalno iščitavanje**

Lokalno iščitavanje se započinje tako što se Micro SD kartica umetne u mesto predviđeno za to. L-PFR će snimiti podatke na Micro SD karticu u formatu koji je definisan Tehničkim vodičem. Tom prilikom se podaci snimaju u folder nazvan po vrednosti JID-a bezbednosnog elementa. Ukoliko na Micro SD kartici nema takvog foldera, L-PFR će isti kreirati i početi sa snimanjem paketa za iščitavanje. Svaki paket ima naziv oblika (JID)-(JID)-(redni\_broj).json, gde JID predstavlja jedinstveni identifikator bezbednosnog elementa koji je kreirao račun, dok "redni\_broj" predstavlja broj potpisanog računa od strane bezbednosnog elementa. U folderu se takođe nalazi i (JID).agr fajl koji sadrži rezultate

poziva Begin Audit APDU komande. L-PFR najpre proverava da li na micro SD kartici postoji "JID".commands i ako postoji fajl sa komandama primenjuje komandu za završetak iščitavanja. Početak i kraj lokalnog iščitavanja su prikazani u vidu obaveštanja preko LED indikatora na kasi na način opisan u tabeli ispod.

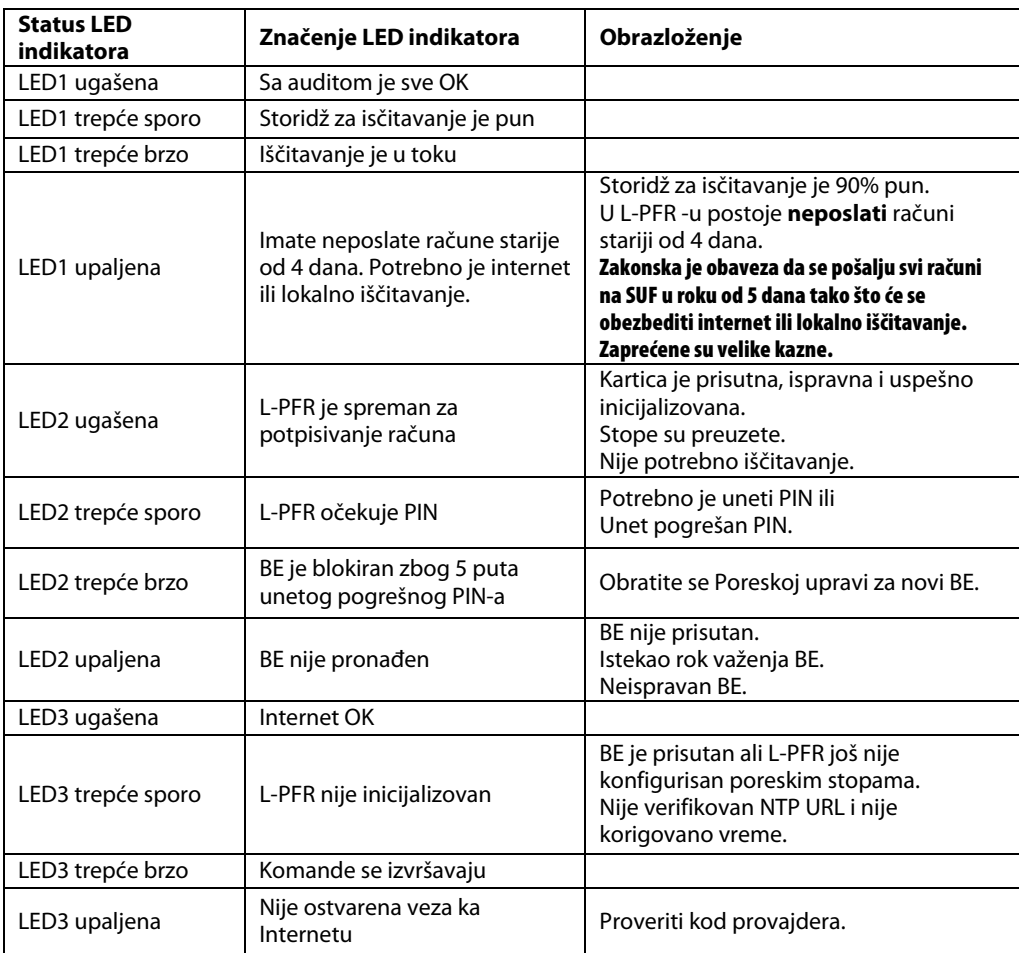

### **Tabela – Status LED indikatora**

#### **Postupak lokalnog iščitavanja:**

• Umetnuti memorijsku micro SD karticu u holder koji se nalazi ispod poklopca papirne trake na kasi (kao što je prikazano na slikama ispod) i sačekati da lampica LED 1 prestane da trepće. Nakon toga izvaditi micro SD karticu.

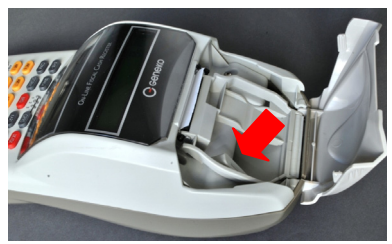

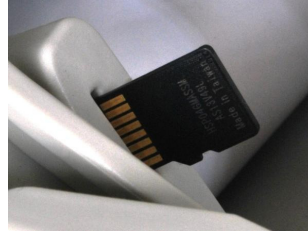

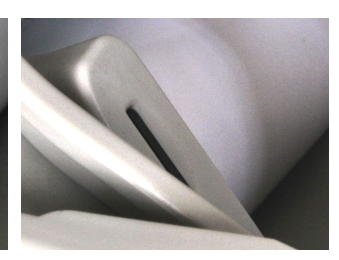

Otvoren poklopac papirne trake na kasi i pozicija holdera za micro SD karticu

Položaj micro SD kartice pre umetanja u holder

Umetnuta micro SD kartica

- Umetnuti SD karticu u čitač micro SD kartice koji treba povezati sa računarom. Pristupiti web portalu Poreske uprave ePorezi (https://www.purs.gov.rs/sr/e-porezi/portal.html) i dostaviti SUF-u sve podatke iz foldera "JID".
- Snimiti komande sa SUF-a na micro SD karticu (JID.commands)
- Umetnuti micro SD karticu u holder na kasi, sačekati da se komande izvrše i snimi fajl "JID".result.
- Ponovo umetnuti micro SD karticu u čitač SD kartice, a zatim preko računara dostaviti SUFu faj "JID" results. Ovim je proces lokalnog iščitavanja završen.

### **8.2.3.2 Internet iščitavanje**

L-PFR neprekidno šalje pakete za iščitavanje kad su paketi i Internet dostupni na taj način što se prvo šalju neposlati paketi ukoliko ih ima. Internet iščitavanje se implementira po specifikaciji definisanoj u Tehničkom vodiču. Paketi se čuvaju lokalno sve dok se od SUF-a ne dobije dokaz o iščitavanju (DI). Period između započinjanja dva dokaza o iščitavanju je duži od 5 minuta, a L-PFR započinje dokaz o iščitavanju (DI) periodično.

## **8.2.3.3 Digitalni sertifikati i zabranjene funkcije**

L-PFR šalje podatke za iščitavanje SUF-u u skladu sa Tehničkim vodičem, za svaki račun vrste: P-Promet, A-Avans, K-Kopija, O-Obuka, R-Predračun i tom prilikom kreira jedinstven URL za generisanje QR-koda. Digitalni potpis računa omogućava verifikovanje integriteta podataka računa i verodostojnost.

L-PFR ne dozvoljava da se promene parametri u komunikacionom protokolu, ne prihvata i ne procesuira zahtev za fiskalizaciju računa ako sadrži nepostojeću poresku stopu ili stopu koja nije aktivna ili nije bila aktivna u trenutku dobijanja zahteva, a sve u skladu sa Tehničkim vodičem.

U slučaju greške L-PFR ne šalje bilo koji drugi podatak osim šifre greške definisane u šifarniku grešaka u sklopu Tehničkog vodiča. U slučaju da vrati grešku koja nije definisana u šifarniku, prihvata se samo ako je definisana u korisničkoj dokumentaciji.

PIN kod se skladišti u radnoj memoriji i u slučaju restarta operater, odnosno kasir mora ponovo da unese PIN kod. L-PFR ne odgovara na zahtev za račun iz ESIR-a ako nije u direktnoj vezi sa bezbednosnim elementom.

# **9. Servisne funkcije**

## **9.1. Servisna greška**

U slučaju da se kasa blokira u toku rada i na displeju se pojavi poruka **POTREBAN SERVIS**

potrebno je pritisnuti YZČĆ **QRST IJKL** 

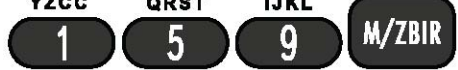

Nakon toga kasa će krenuti u testiranje komponenti. U slučaju da su sve komponente ispravne, na displeju će se ispisati TEST OK. Nakon uspešnog završetka testiranja svih komponenti, potrebno je izvršiti reset tipa C za nastavak rada fiskalne kase.

## **9.2. Testiranje komponenti kase**

Moguće je ručno pokrenuti testiranje nekih komponenti fiskalne kase GENEKO SuperCash Plus.

## **9.2.1. Testiranje štampača**

Testiranje štampača se pokreće ukucavanjem komande:

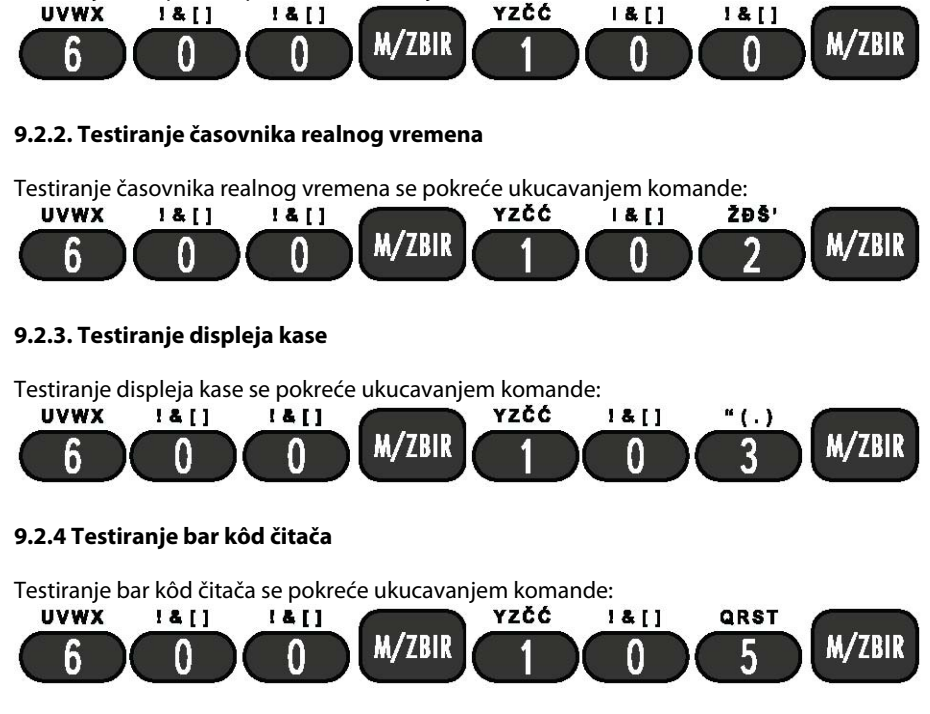

# **10. Dodaci**

# **10.1. Poruke o greškama**

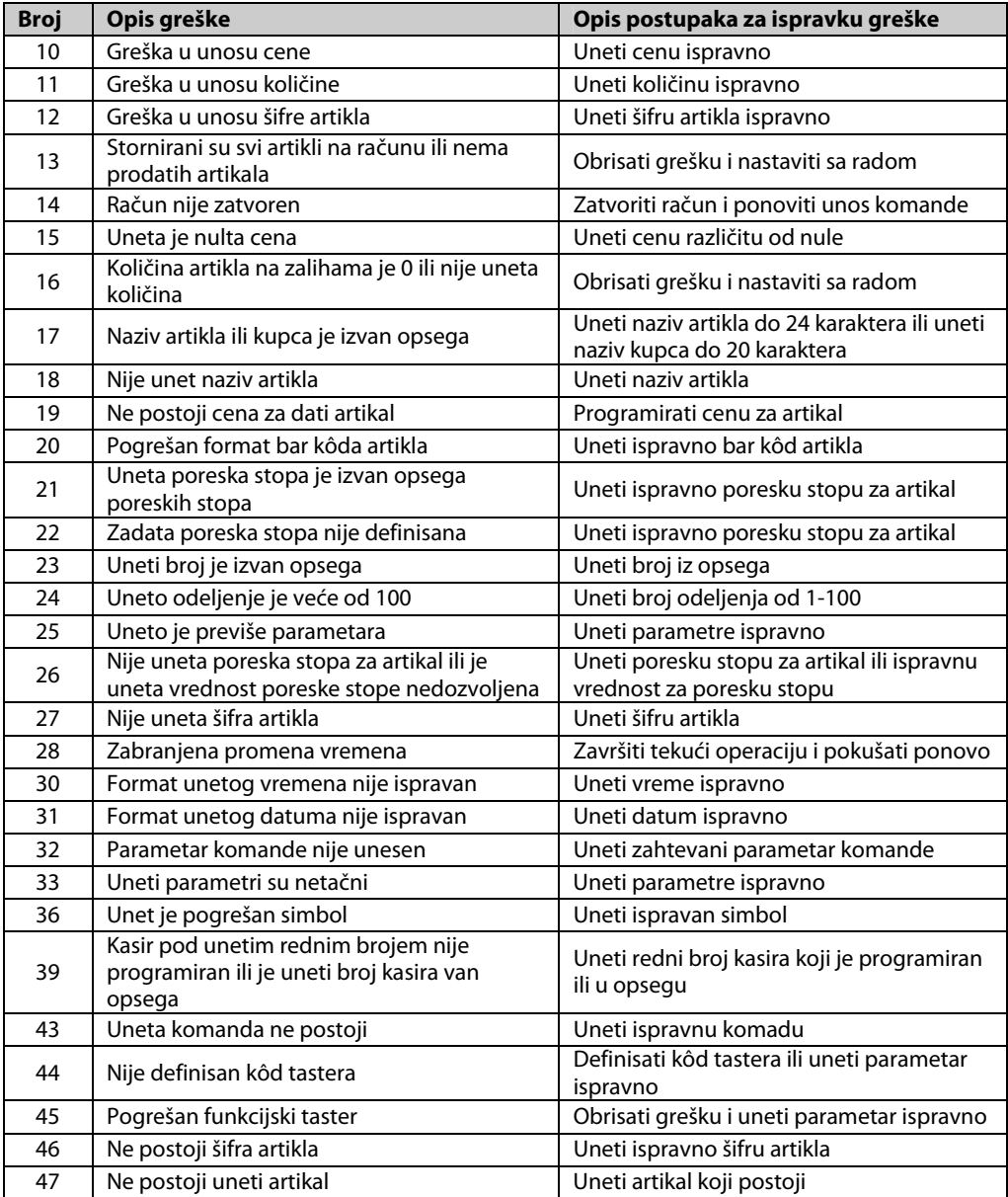

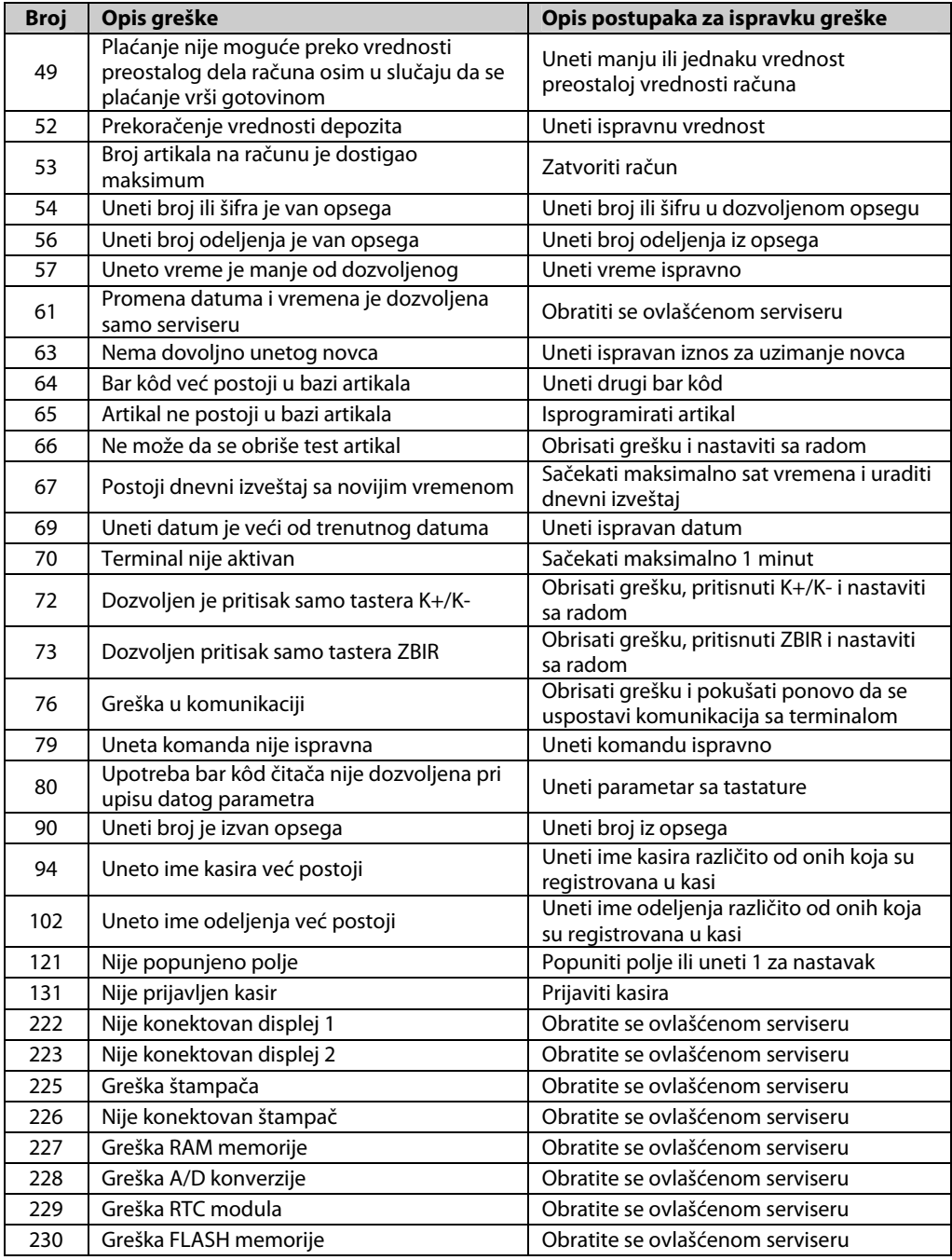

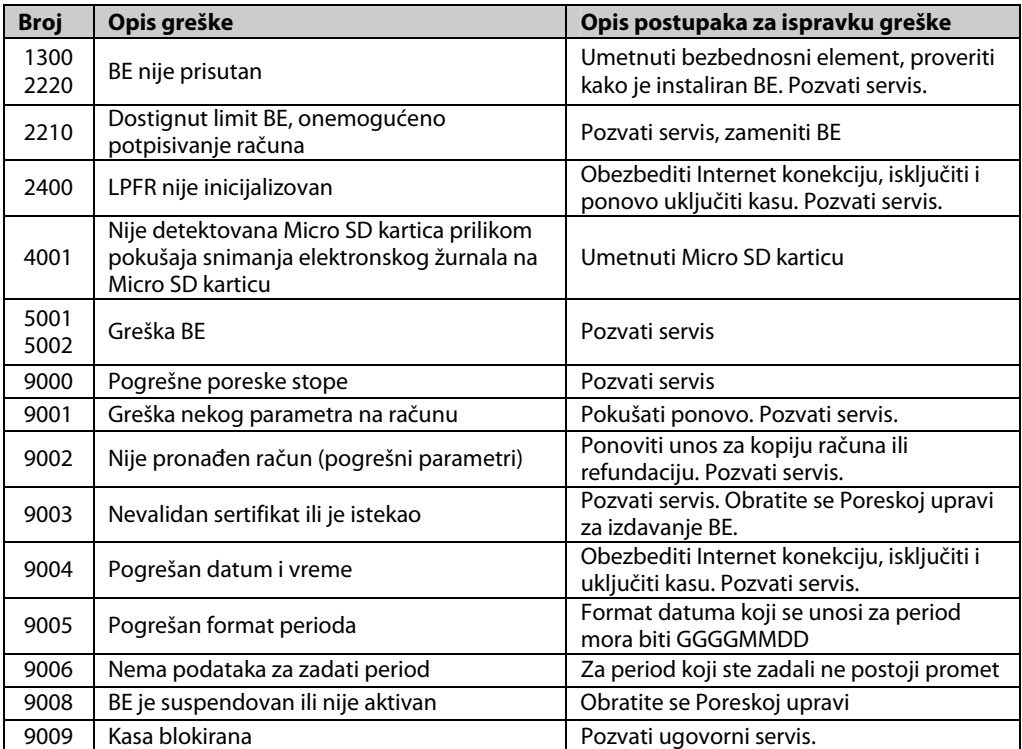

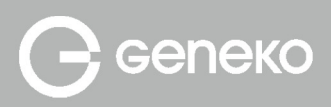

# SuperCash PLUS

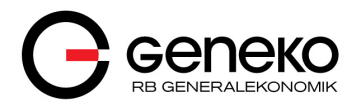

Bulevar despota Stefana 59a 11000 Beograd

Tel: 011/3340-178, 3340-591 e-mail: fcrsupport@geneko.rs www.geneko.rs